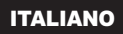

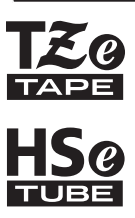

# brother GUIDA DI INSTALLAZIONE RAPIDA

P-touch

# **E550W**

**Prima di iniziare a usare la P-touch, leggere la presente Guida dell'utente. Tenere a portata di mano la presente Guida dell'utente, come riferimento futuro. Visitate il sito http://solutions.brother.com/ per ricevere supporto tecnico sui prodotti e risposte alle domande più frequenti (FAQ).**

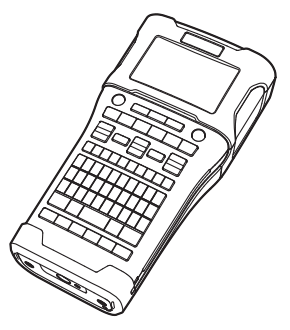

www.brother.com

# **INTRODUZIONE**

Grazie per aver acquistato l'etichettatrice P-touch E550W.

La nuova E550W è un'etichettatrice facile da usare e ricca di funzionalità, che consente di creare etichette professionali e di alta qualità.

Il presente manuale contiene varie precauzioni e procedure di base per l'uso della P-touch. Prima di iniziare a usare il prodotto, leggere attentamente questo manuale e tenerlo a portata di mano per una futura consultazione.

# **Manuali disponibili**

Per questa P-touch sono disponibili i seguenti manuali. È possibile scaricare i manuali più recenti dal sito Web Brother Solutions Center, all'indirizzo<http://solutions.brother.com/>

#### **Guida di installazione rapida (questa guida)**

Questa guida fornisce informazioni da leggere prima di usare la P-touch, come l'impostazione dell'apparecchio.

#### **Guida dell'utente (manuale PDF sul CD-ROM in dotazione)**

Questa guida fornisce le informazioni di base sull'uso della P-touch, nonché suggerimenti dettagliati sulla soluzione dei problemi.

#### **Guida dell'utente in rete per E550W**

Questa guida fornisce informazioni sulle impostazioni di rete. Questa guida può essere scaricata dal Brother Solutions Center, all'indirizzo<http://solutions.brother.com/>

# **Applicazioni disponibili per l'uso con i computer**

**P-touch Editor P-touch Transfer Manager P-touch Update Software**

Per ulteriori informazioni, fare riferimento a ["Uso del software P-touch" a pagina 41.](#page-40-0)

# **Applicazioni disponibili per l'uso con i dispositivi mobili**

Brother offre diverse applicazioni utilizzabili con la P-touch, comprese quelle che consentono di stampare direttamente da smartphone Apple iPhone, iPad e iPod touch o Android™ e le applicazioni che consentono di trasferire dati, come modelli, simboli e database creati usando un computer sulla P-touch, in modalità wireless. Le applicazioni Brother possono essere scaricate gratuitamente dall'App Store o da Google Play.

# **Kit di sviluppo del software**

È disponibile un Software Development Kit (SDK). Visitare il Brother Developer Center [\(http://www.brother.com/product/dev/index.htm\)](http://www.brother.com/product/dev/index.htm).

# **ATTENZIONE**

RISCHIO DI ESPLOSIONE QUALORA LA BATTERIA VENGA SOSTITUITA DA UNA BATTERIA DI TIPO ERRATO. SMALTIRE LE BATTERIE USATE ATTENENDOSI ALLE ISTRUZIONI.

#### **Dichiarazione di conformità internazionale ENERGY STAR®**

Scopo del programma internazionale ENERGY STAR<sup>®</sup> è promuovere lo sviluppo e la diffusione di apparecchiature per ufficio a risparmio energetico. In qualità di partner ENERGY STAR®, Brother Industries, Ltd. ha stabilito che questo prodotto soddisfa i requisiti di efficienza energetica  $\mathsf{FNFRGY}$  STAR<sup>®</sup>.

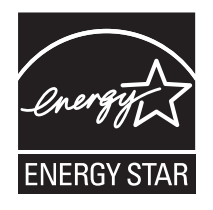

## **Dichiarazione di conformità (solo Europa)**

Noi, Brother Industries, Ltd. 15-1, Naeshiro-cho, Mizuho-ku, Nagoya 467-8561 Japan

dichiariamo che questo prodotto e l'adattatore CA sono conformi ai requisiti essenziali di tutte le direttive e normative rilevanti applicate nell'ambito della Comunità Europea. La Dichiarazione di conformità può essere scaricata dal Brother Solutions Center. Visitare la pagina [http://solutions.brother.com/,](http://solutions.brother.com/) quindi:

• selezionare "Europe"

- selezionare il proprio paese
- selezionare il modello
- selezionare "Manuali" e la lingua, quindi fare clic su "Cerca"
- selezionare "Dichiarazione di conformità"
- fare clic su "Download"
- La Dichiarazione verrà scaricata in formato di file PDF.

#### **Dichiarazione di conformità per la Direttiva R&TTE (radiotelecomunicazioni) 1999/5/EC (solo Europa)**

**(Applicabile ai modelli con interfacce di telecomunicazioni e/o radio)**

Noi, Brother Industries, Ltd. 15-1, Naeshiro-cho, Mizuho-ku,

Nagoya 467-8561 Japan

dichiariamo che questi prodotti sono conformi alle norme della Direttiva R&TTE 1999/5/EC. Una copia della Dichiarazione di conformità può essere scaricata seguendo le istruzioni fornite nella sezione **Dichiarazione di conformità (solo Europa)**.

#### **Avviso sulla redazione e la pubblicazione**

Il presente manuale è stato redatto e pubblicato sotto la supervisione di Brother Industries, Ltd. e contiene le descrizioni e le specifiche più recenti per il prodotto.

Il contenuto del manuale e le specifiche di questo prodotto sono soggetti a modifiche senza preavviso.

Se si renderanno disponibili nuove versioni del sistema operativo E550W, questo manuale potrebbe non riflettere le caratteristiche aggiornate. Pertanto, potrebbe accadere che il nuovo sistema operativo e il contenuto di questo manuale differiscano.

Tutti i nomi commerciali e dei prodotti delle aziende citati nei prodotti Brother, i relativi documenti e qualsiasi altro materiale sono marchi o marchi registrati delle rispettive aziende.

#### **Marchi e copyright**

Brother è un marchio commerciale di Brother Industries, Ltd.

P-TOUCH è un marchio o un marchio registrato di Brother Industries, Ltd.

© 2014 Brother Industries, Ltd. Tutti i diritti riservati.

Microsoft, Windows Vista, Windows Server e Windows sono marchi registrati o marchi di Microsoft Corp. negli Stati Uniti e/o in altri Paesi.

Apple, Macintosh, Mac OS, iPhone, iPad e iPod sono marchi di Apple Inc., registrati negli Stati Uniti e in altri Paesi.

I nomi di altri software o prodotti citati nel presente documento sono marchi di fabbrica o marchi registrati delle rispettive aziende.

Wi-Fi e Wi-Fi Alliance sono marchi registrati della Wi-Fi Alliance.

Ciascuna azienda il cui software viene citato nel presente manuale dispone di un accordo di licenza per il software specifico dei programmi posseduti.

Tutti i nomi commerciali e dei prodotti delle aziende citati nei prodotti Brother, i relativi documenti e qualsiasi altro materiale sono marchi o marchi registrati delle rispettive aziende.

#### **Osservazioni sulle licenze open source**

Questo prodotto include software open-source.

Per visualizzare le osservazioni sulle licenze open source, passare alla sezione di download del manuale disponibile nella home page del modello a propria disposizione del Brother Solutions Center, nel sito <http://solutions.brother.com/>

÷.

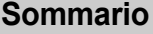

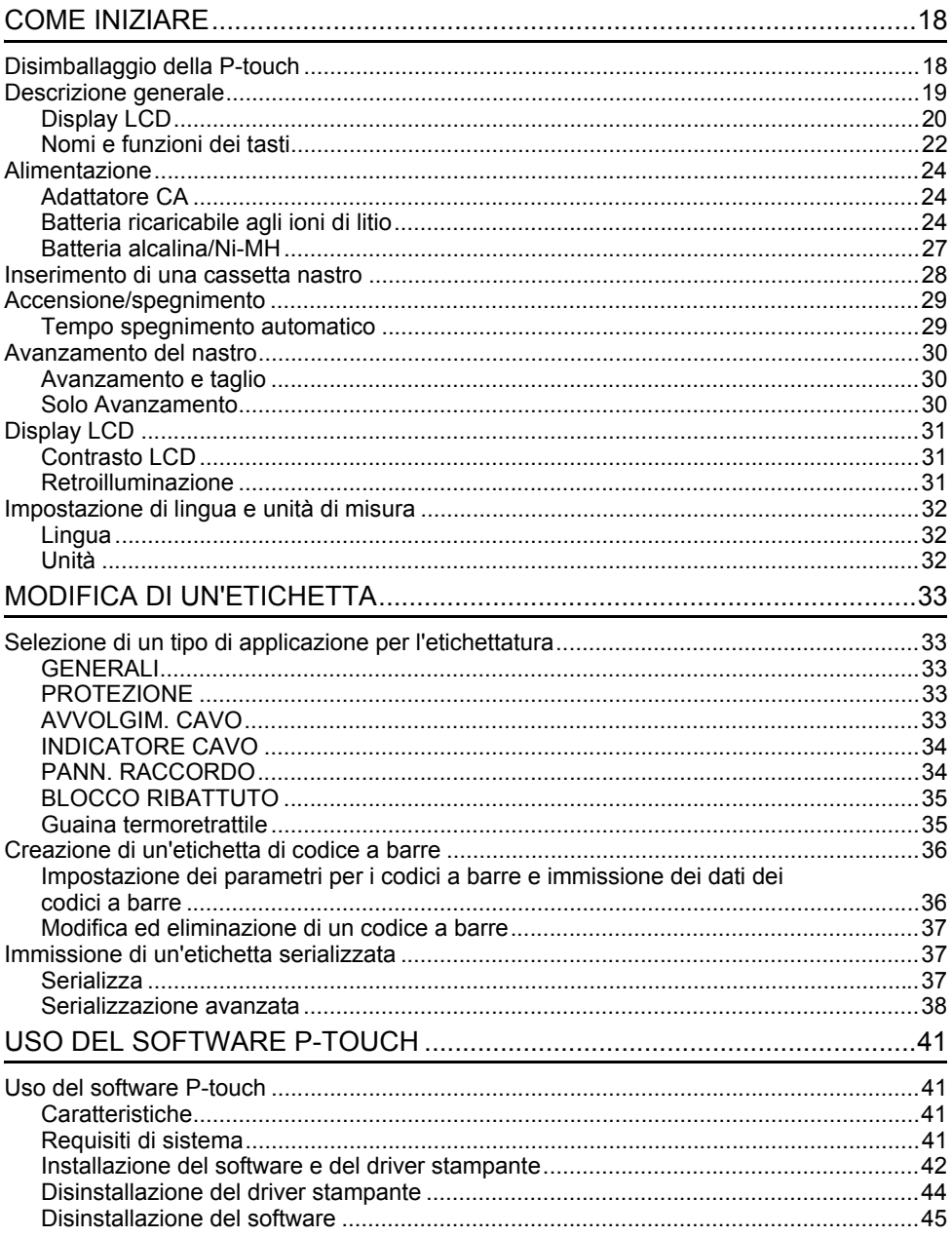

# **Precauzioni di sicurezza**

Per evitare infortuni e danni, le note importanti sono spiegate mediante vari simboli. I simboli e il relativo significato sono i seguenti:

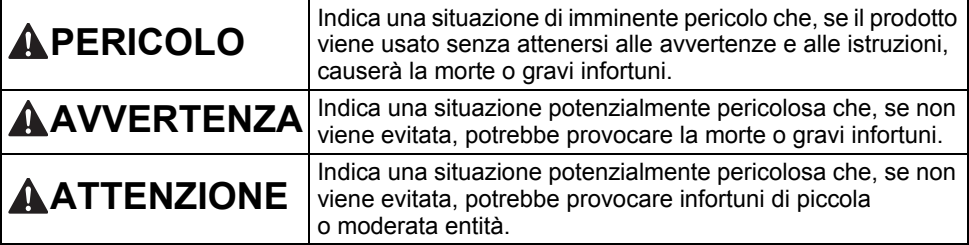

I simboli usati in questo manuale sono i seguenti:

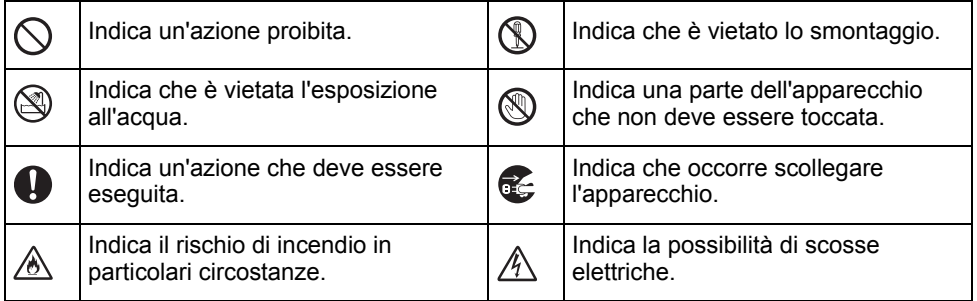

# **APERICOLO**

#### **Batteria ricaricabile agli ioni di litio**

Adottare scrupolosamente le seguenti precauzioni per la batteria ricaricabile agli ioni di litio ricaricabile (da qui in avanti definita "batteria ricaricabile"). In caso di mancato rispetto di tali precauzioni, il surriscaldamento ed eventuali perdite o incrinature nella batteria potrebbero causare cortocircuiti, esplosioni, fumo, incendi, scosse elettriche, infortuni a se stessi o altri oppure danni al prodotto o altre proprietà.

- $\odot$ Usare la batteria ricaricabile solo per gli
- scopi previsti. La P-touch e la batteria ⚠ ricaricabile sono progettate per funzionare esclusivamente insieme. NON inserire la batteria ricaricabile in una P-touch diversa o viceversa, perché ciò potrebbe causare incendi o danni.
- Per ricaricare la batteria ricaricabile, ல
- inserirla nella P-touch e quindi usare Ѧ l'adattatore CA appositamente progettato per la P-touch.
- $\circlearrowright$ NON ricaricare la batteria ricaricabile in
- Ѧ prossimità di un incendio o in un luogo esposto alla luce diretta del sole. Ciò potrebbe causare l'attivazione del circuito di protezione progettato per evitare i pericoli derivanti dall'esposizione a temperature elevate. L'attivazione del circuito di protezione potrebbe interrompere la ricarica, consentire la ricarica con corrente o tensione eccessiva in caso di non funzionamento della protezione o causare una reazione chimica anomala all'interno della batteria. A
- $\circlearrowright$ Per ricaricare la batteria ricaricabile <mark>◈</mark> usare esclusivamente un caricabatterie appositamente progettato.
- $\circledcirc$ EVITARE che fili o altri oggetti metallici
- entrino in contatto con i terminali della ∧ batteria ricaricabile. NON trasportare o riporre la batteria ricaricabile con oggetti metallici come collane o forcine. Ciò potrebbe causare un cortocircuito e il surriscaldamento di oggetti metallici, come fili, collane o forcine.

 $\infty$ NON usare o posizionare la batteria ricaricabile in prossimità di fuochi, Ж. radiatori o altri luoghi soggetti a temperature elevate (superiori a 80 °C). EVITARE di immergere la batteria  $\infty$ ricaricabile in acqua o che entri in ∧ contatto con l'acqua. NON UTILIZZARE la batteria ricaricabile  $\infty$ in ambienti corrosivi, ad esempio aree Ж. in cui sono presenti aria salina o acqua salina, gas acidi, alcalini o corrosivi, prodotti chimici o qualsiasi altro liquido corrosivo. NON UTILIZZARE la batteria ricaricabile  $\infty$ in presenza di danni o perdite. A  $\infty$ NON saldare direttamente alcuna ∧ connessione alla batteria ricaricabile. Ciò potrebbe fondere l'isolamento interno, causare l'emissione di gas o compromettere i meccanismi di sicurezza. NON usare la batteria ricaricabile con  $\circ$ i poli positivo e negativo (+ e -) invertiti. Controllare l'orientamento della batteria ricaricabile prima di inserirla e non forzare l'inserimento della batteria ricaricabile nella P-touch. La ricarica della batteria ricaricabile con i poli

invertiti potrebbe causare una reazione chimica anomala all'interno della batteria ricaricabile o un flusso di corrente anomalo durante l'uso.

NON collegare direttamente la batteria  $\infty$ ricaricabile a una presa di corrente ∕∂∖ domestica.

e

#### **INTRODUZIONE**

# **APERICOLO**

#### **Batteria ricaricabile agli ioni di litio**

- La perdita di liquido (elettrolito) dalla ல
- P-touch o dalla batteria ricaricabile Ж potrebbe indicare danni nella batteria. In presenza di perdite dalla batteria ricaricabile, interrompere immediatamente l'uso della P-touch, scollegare l'adattatore CA e isolare la P-touch mettendola in una custodia. Non toccare l'elettrolito. Se l'elettrolito entra negli occhi, non sfregarli. Sciacquare abbondantemente con acqua corrente o altra acqua pulita e rivolgersi a un medico. In caso contrario, l'elettrolito potrebbe causare danni agli occhi. Se l'elettrolito viene a contatto con pelle o indumenti, sciacquare immediatamente con acqua.
- NON inserire la batteria ricaricabile  $\infty$
- o la P-touch con la batteria ricaricabile Ѧ installata in un forno a microonde o un contenitore sotto pressione.
- $\infty$ NON lasciare una batteria ricaricabile scarica nella P-touch per un lungo periodo di tempo. Ciò potrebbe ridurre la vita utile della batteria ricaricabile o causare cortocircuiti.
- $\mathbf{\Omega}$ Se è possibile usare la P-touch solo per brevi periodi di tempo, anche se la batteria ricaricabile è totalmente carica, è possibile che sia stata raggiunta la fine della vita utile della batteria. Sostituire la batteria ricaricabile con una nuova. Durante la rimozione e sostituzione della batteria ricaricabile, coprire i terminali della batteria vecchia con nastro adesivo in modo da evitare cortocircuiti.
- NON smontare, modificare o  $\infty$
- tentare di riparare la batteria Ѧ ricaricabile.
- NON smaltire la batteria ricaricabile  $\circ$
- nel fuoco o non surriscaldarla intenzionalmente. Ciò potrebbe fondere l'isolamento interno, causare l'emissione di gas o compromettere i meccanismi di sicurezza. La soluzione elettrolitica potrebbe inoltre prendere fuoco.
- NON forare la batteria ricaricabile con  $\infty$
- alcun oggetto, evitare urti violenti e non ∧ lanciarla. Eventuali danni al circuito di protezione della batteria ricaricabile potrebbero causare una ricarica con corrente/tensione anomala o una reazione chimica anomala all'interno della batteria ricaricabile.
- $\circ$ NON bruciare la batteria ricaricabile o smaltirla insieme ai rifiuti domestici.

# **AVVERTENZA**

#### <span id="page-8-0"></span>**P-touch**

Attenersi alle seguenti indicazioni per evitare incendi, scosse elettriche, il rischio di infortuni per se stessi o altri e/o danni alla P-touch o ad altre proprietà.

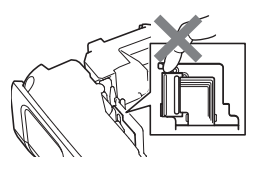

- $\circledR$ NON lasciare che la P-touch si bagni o usarla in aree che potrebbero diventare umide, come bagni o in prossimità di lavabi.
- $^{\circledR}$ NON toccare nessuna parte metallica vicino alla testina di stampa. Durante l'uso, la testina di stampa si scalda notevolmente e resta calda anche immediatamente dopo l'uso. Non toccarla direttamente con le mani.
- NON smontare la P-touch. Per l'ispezione, la regolazione e la riparazione della P-touch, contattare il servizio clienti Brother.
- Per l'imballaggio della P-touch sono stati utilizzati dei sacchetti di plastica. Per evitare il pericolo di soffocamento, tenere i sacchetti lontani dalla portata dei bambini.
- Œ. Se si nota calore, un odore strano, scolorimento della P-touch, deformazione o qualsiasi altro evento insolito durante l'uso o lo stoccaggio della P-touch, interrompere immediatamente l'uso della P-touch, scollegare l'adattatore CA e rimuovere le batterie.
- Per evitare di danneggiarla, non lasciare cadere a terra la P-touch, non urtarla né sbatterla contro altri oggetti.
- $\circledcirc$ NON utilizzare la P-touch se all'interno sono presenti corpi estranei. In caso di ingresso nella P-touch di acqua, sostanze metalliche o altri corpi estranei, scollegare l'adattatore CA, rimuovere le batterie e contattare il servizio clienti Brother.
- Non utilizzare la P-touch in ambienti speciali, come ad esempio vicino ad apparecchiature  $\oslash$ medicali. Le onde elettromagnetiche possono provocare il malfunzionamento dell'apparecchiatura medicale.
- Q Qualora dovessero rilevare delle anomalie, gli utenti che indossano pacemaker devono allontanarsi dalla P-touch. Dopodiché, devono rivolgersi immediatamente a un medico professionista.

e

# **AVVERTENZA**

#### **Batterie alcaline/Batterie ricaricabili Ni-MH**

Attenersi a queste indicazioni per evitare la fuoriuscita di liquido, ustioni, rottura della batteria e di causare lesioni personali.

- ®. NON gettare sul fuoco, scaldare, mandare in cortocircuito, ricaricare o smontare la batteria.
- EVITARE che le batterie si bagnino,  $\infty$ ad esempio maneggiandole con le mani bagnate o versandoci sopra dei liquidi.
- $\mathbf \Omega$ In caso di contatto con gli occhi del liquido fuoriuscito dalle batterie, sciacquarsi immediatamente gli occhi con abbondante acqua pulita e consultare un medico. Il contatto del liquido con gli occhi potrebbe causare la perdita della vista o altri danni agli occhi.
- EVITARE che oggetti metallici entrino in  $\infty$ contatto con i poli positivo e negativo della batteria.
- $\infty$ NON usare oggetti taglienti quali pinzette o penne di metallo per rimuovere o sostituire le batterie.
- NON usare una batteria danneggiata,  $\infty$ deformata o con perdite o una batteria con etichetta danneggiata. Ciò potrebbe generare eccessivo calore. L'uso di una batteria danneggiata o che perde liquido potrebbe causare anche lo spargimento del liquido sulle mani. Se ci si tocca gli occhi con le mani entrate in contatto con il liquido della batteria si potrebbero verificare la perdita della vista o altri danni agli occhi. Sciacquarsi immediatamente le mani con abbondante acqua pulita e consultare un medico.

# **AVVERTENZA**

#### **Adattatore CA**

Attenersi alle seguenti indicazioni per evitare incendi, danni, scosse elettriche, guasti o il rischio di infortuni.

- $\mathbf 0$ Assicurarsi che la spina sia completamente inserita nella presa elettrica. La presa da usare deve essere saldamente fissata alla parete.
- $\mathbf 0$ Usare sempre l'adattatore CA specificato  $\circ$ e collegarlo sempre a una presa elettrica con la tensione specificata (220-240 V).  $\circ$ In caso contrario esiste il rischio di infortuni per se stessi o altri e/o di danni alla P-touch o ad altre proprietà. Brother non si assume nessuna responsabilità per eventuali incidenti o danni derivanti dal mancato uso dell'adattatore CA e del cavo dell'adattatore.
- ↷ NON collegare ad altri prodotti l'adattatore CA o il cavo dell'adattatore.
- $\mathbb{A}$ NON toccare l'adattatore CA e la P-touch durante i temporali. Esiste un rischio remoto di scosse elettriche causate dai fulmini se si usa la P-touch durante un temporale.

#### **Taglierina**

 $\circledcirc$ NON toccare la lama dell'unità taglierina.

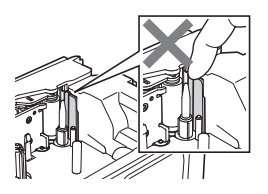

- NON toccare l'adattatore CA o la presa  $\infty$ di alimentazione con le mani bagnate. NON usare l'adattatore CA in luoghi con  $\circ$ elevata umidità, ad esempio i bagni. NON usare un cavo dell'adattatore o una presa di alimentazione danneggiati. NON posizionare oggetti pesanti sul cavo o sulla spina dell'adattatore ed evitare di danneggiarli o modificarli. Non piegare o tirare con forza il cavo dell'adattatore.
	- NON far cadere a terra, colpire o danneggiare altrimenti l'adattatore CA.

# **ATTENZIONE**

#### **Batterie alcaline/Batterie ricaricabili Ni-MH**

Attenersi a queste indicazioni per evitare la fuoriuscita di liquido, il surriscaldamento o la rottura della batteria.

- ↷ NON usare una batteria diversa da quella specificata per l'uso con la P-touch. Non usare combinazioni di batterie vecchie e nuove di tipi diversi, di livelli di carica diversi, di produttori o modelli diversi. Non inserire una batteria con i poli positivo e negativo (+ e -) invertiti.
- Se il liquido fuoriuscito dalla batteria viene a contatto con pelle o indumenti, sciacquare immediatamente con acqua pulita.
- **Rimuovere le batterie se si prevede** di non usare la P-touch per un periodo di tempo prolungato.

#### **Adattatore CA**

- $\mathbf \Omega$ Se si prevede di non usare la P-touch per un periodo di tempo prolungato, scollegare l'adattatore CA dalla presa elettrica.
- $\mathbf \Omega$ Quando si scollega l'adattatore CA dalla presa elettrica, afferrare sempre saldamente l'adattatore CA.
- $\infty$ NON usare l'adattatore CA in luoghi con elevata umidità, ad esempio i bagni.
- Prima di usare le batterie ricaricabili Ni-MH, leggere attentamente le istruzioni relative all'uso delle batterie e del caricabatterie e attenervisi scrupolosamente.
- Quando si usano batterie ricaricabili Ni-MH, prima di usarle ricaricarle con il caricabatterie specifico appropriato.
- NON smontare né modificare  $\infty$ le batterie.
- NON esporre le batterie a fonti di calore  $\infty$ o smaltirle in un fuoco.
- $\circ$ NON sovraccaricare un circuito elettrico con l'adattatore CA.
- $\infty$ NON smontare né modificare l'adattatore CA.
- $\infty$ EVITARE che l'adattatore CA e/o la presa di alimentazione si bagnino, ad esempio maneggiandoli con le mani umide o versandoci sopra dei liquidi.

#### **Taglierina**

Attenersi alle seguenti indicazioni per evitare piccoli infortuni personali e di danneggiare la P-touch.

- NON aprire il coperchio dello scomparto  $\bigcirc$  $\infty$ del nastro quando l'unità taglierina è in funzione.
- NON applicare pressione eccessiva sull'unità taglierina.

# **ATTENZIONE**

#### **P-touch**

Attenersi alle seguenti indicazioni per evitare piccoli infortuni personali e di danneggiare la P-touch.

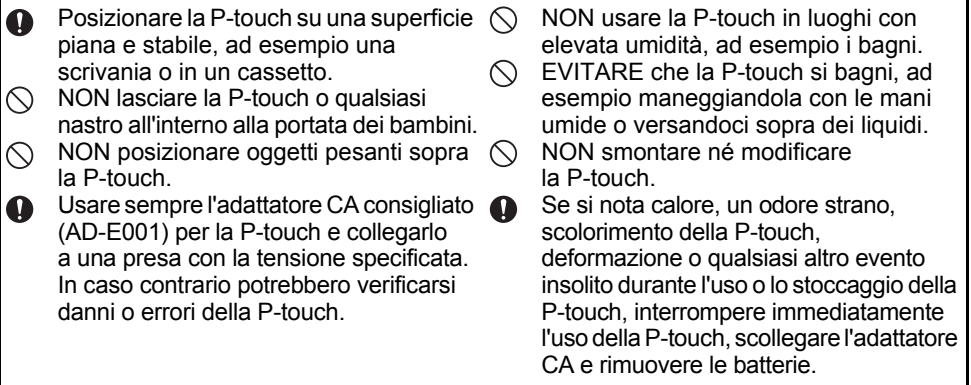

#### **INTRODUZIONE**

# **Precauzioni generali**

#### **Batteria ricaricabile agli ioni di litio**

- Al momento dell'acquisto, la batteria ricaricabile agli ioni di litio è caricata solo in modo sufficiente da consentire la verifica del funzionamento della P-touch. Prima di usare la P-touch è tuttavia necessario caricare completamente la batteria ricaricabile agli ioni di litio con l'adattatore CA.
- Se si prevede di non usare la P-touch per un periodo di tempo prolungato, rimuovere la batteria ricaricabile agli ioni di litio dalla P-touch e quindi riporla in un luogo non esposto a elettricità statica, umidità elevata o temperature elevate (si consigliano temperature comprese tra 15 e 25 °C e umidità tra il 40 e il 60%). Per mantenere l'efficienza e prolungare la durata della batteria ricaricabile agli ioni di litio, caricarla almeno ogni sei mesi.
- Se al primo uso si notano anomalie nella batteria ricaricabile agli ioni di litio, ad esempio surriscaldamento o ruggine, NON continuare a usare la batteria. Contattare il servizio clienti Brother.

#### **P-touch**

- NON installare la P-touch in prossimità di dispositivi che possano causare interferenze elettromagnetiche. La vicinanza di un televisore, di una radio, di un forno a microonde e così via può causare il malfunzionamento della P-touch.
- NON utilizzare la P-touch in modi o per scopi non previsti in questa guida. Ciò potrebbe provocare incidenti o danneggiare la P-touch.
- NON inserire oggetti estranei nella fessura di uscita del nastro, nel connettore dell'adattatore CA o in altre parti della P-touch.
- NON toccare con le dita la testina di stampa (vedere [pagina 9](#page-8-0)). Per pulire la testina di stampa (vedere la Guida dell'utente), utilizzare l'apposita cassetta di pulizia opzionale (TZe-CL4) oppure un panno morbido (es.: un bastoncino di cotone).
- NON pulire nessuna parte della P-touch con alcol o altri solventi organici. Usare solo un panno morbido asciutto.
- NON collocare la P-touch in luoghi esposti alla luce diretta del sole, in prossimità di radiatori o altri apparecchi che emettono calore, nonché in luoghi esposti a temperature estremamente elevate o basse, umidità elevata o polvere eccessiva. L'intervallo di temperatura di funzionamento standard della P-touch è da10 a 35 °C.
- NON appoggiare sulla P-touch gomma, vinile o prodotti composti da gomma o vinile per un periodo di tempo prolungato, altrimenti la P-touch potrebbe macchiarsi.
- A seconda delle condizioni ambientali e delle impostazioni definite, alcuni caratteri o simboli potrebbero risultare di difficile lettura.
- Con la P-touch vanno usati nastri Brother TZe o tubi HSe.
- NON tirare né esercitare pressione sul nastro nella cassetta per evitare di danneggiare la P-touch.
- NON provare a stampare etichette usando una cassetta nastro vuota oppure senza aver inserito una cassetta nastro all'interno della P-touch, in quanto si potrebbe danneggiare la testina di stampa.
- NON tentare di tagliare il nastro durante la stampa o l'alimentazione, in quanto così facendo esso si danneggerebbe.
- A seconda della posizione, del materiale e delle condizioni ambientali, l'etichetta può non staccarsi o diventare irremovibile e il colore dell'etichetta può cambiare o essere trasferito su altri oggetti.
- NON esporre le cassette nastro alla luce solare diretta, a temperature o umidità elevate o a polvere. Riporre le cassette nastro in un luogo fresco e buio. Usare le cassette nastro subito dopo aver aperto la confezione che le contiene.
- Attraverso un'etichetta applicata, potrebbero essere visibili i segni lasciati dall'inchiostro con contenuto di olio o acqua. Per nascondere i segni, applicare due etichette una sopra l'altra, oppure usare un'etichetta di colore scuro.
- Ogni dato conservato nella memoria andrà perso in caso di malfunzionamento o riparazione della P-touch e anche se la batteria scade.
- Quando si scollega l'alimentazione per più di due minuti, tutto il testo e le impostazioni di formattazione verranno cancellati. Anche eventuali file di testo archiviati in memoria verranno cancellati.
- Durante le fasi di fabbricazione e spedizione sul display viene applicato un adesivo di plastica protettiva trasparente. Questo adesivo va rimosso prima dell'uso.
- La lunghezza dell'etichetta stampata potrebbe differire da quella visualizzata.
- In questo modello è inoltre possibile usare nastri a guaina termoretrattile. Per ulteriori informazioni, visitare il sito Web Brother [\(http://www.brother.com/](http://www.brother.com/)). Quando si usa Guaina termoretrattile non è possibile stampare cornici, modelli P-touch predefinito o usare determinate impostazioni dei font. I caratteri stampati potrebbero inoltre essere più piccoli rispetto a quando si usa il nastro TZe.
- La P-touch non è munita di funzionalità di ricarica per batterie ricaricabili Ni-MH.
- L'etichetta stampata potrebbe differire da quella visualizzata sull'LCD.
- Notare che Brother Industries, Ltd. non si assume alcuna responsabilità per eventuali danni o infortuni derivanti dal mancato rispetto delle precauzioni elencate nel presente manuale.
- Si consiglia vivamente di leggere attentamente la presente Guida dell'utente prima di usare la P-touch e di tenerla a portata di mano per consultazioni future.

#### **CD-ROM**

- NON graffiare il CD-ROM, evitare di esporlo a temperature estremamente elevate o basse, di mettere oggetti pesanti sopra di esso e di piegarlo.
- Il software presente sul CD-ROM è destinato all'uso con la P-touch e può essere installato su più di un computer.

# **Simboli usati in questa guida**

Nella presente guida sono usati i seguenti simboli, per indicare ulteriori informazioni.

: Questo simbolo indica le informazioni o le istruzioni che potrebbero provocare danni o infortuni, qualora venissero ignorate, oppure le operazioni che generano errori.

: Questo simbolo indica informazioni o istruzioni utili per comprendere e usare la P-touch in modo più efficiente.

#### **INTRODUZIONE**

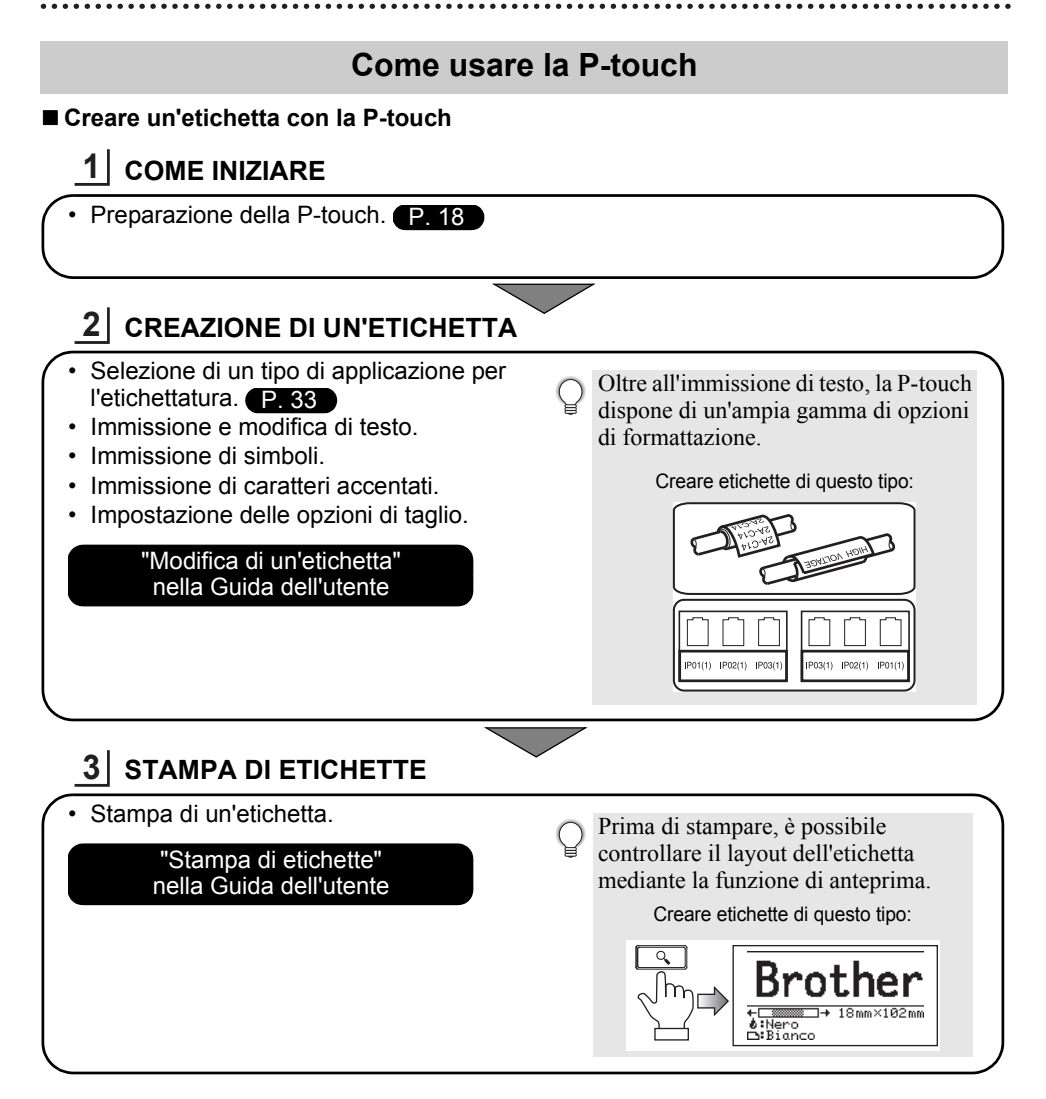

• Rimuovere le etichette subito dopo il taglio in modo che non restino nella fessura di uscita del nastro.

• Non posizionare la P-touch in verticale durante l'uso. In caso contrario, le etichette tagliate potrebbero cadere nell'appparecchio e causare un malfunzionamento.

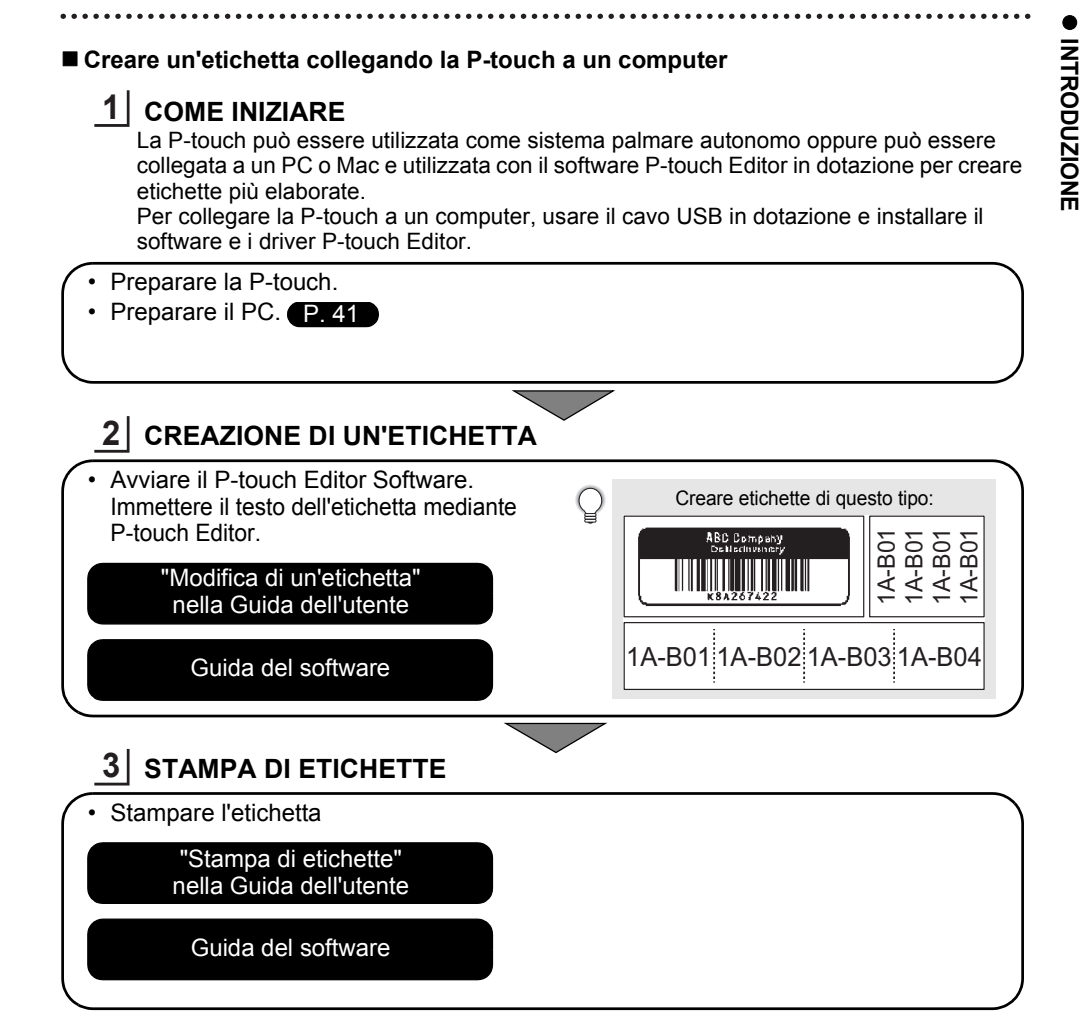

- Rimuovere le etichette subito dopo il taglio in modo che non restino nella fessura di uscita del nastro.
	- Non posizionare la P-touch in verticale durante l'uso. In caso contrario, le etichette tagliate potrebbero cadere nella macchina e causare un malfunzionamento.

# <span id="page-17-2"></span><span id="page-17-0"></span>**COME INIZIARE**

# **Disimballaggio della P-touch**

<span id="page-17-1"></span>Prima di usare la P-touch, verificare che la confezione contenga quanto segue.

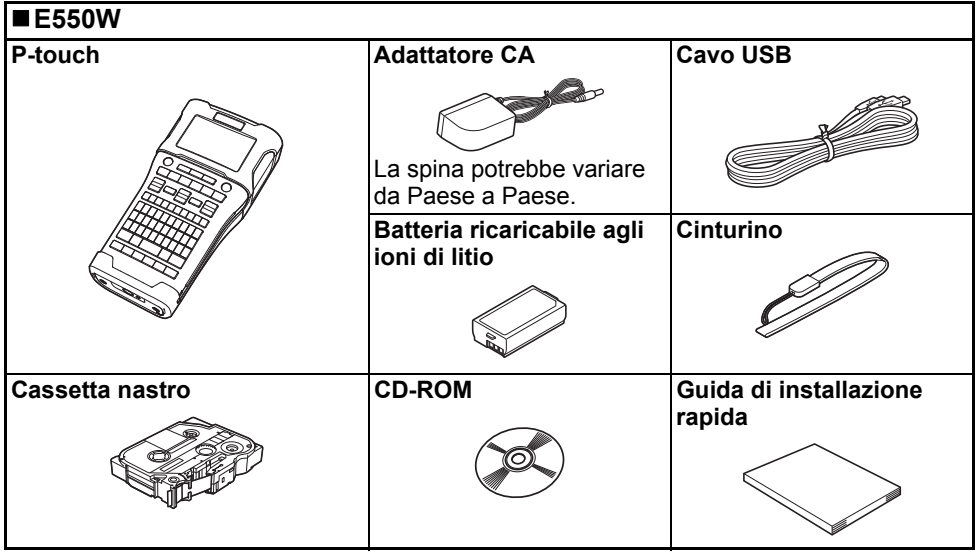

# **Descrizione generale**

<span id="page-18-0"></span>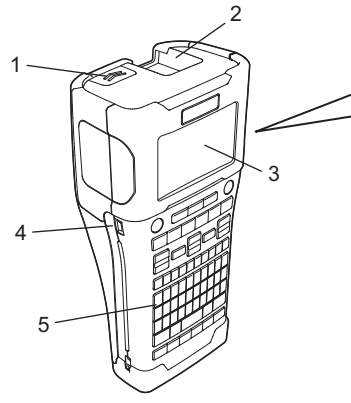

- **1. Dispositivo di chiusura del coperchio**
- **2. Fessura di uscita del nastro**
- **3. Display LCD**
- **4. Porta mini-USB**
- 6 7 8 9
- **6. Taglierina**
- **7. Scomparto della cassetta nastro**
- **8. Leva di rilascio**
- **9. Testina di stampa**

**5. Tastiera**

Quando viene spedito dalla fabbrica, il display LCD è coperto da una pellicola protettiva che ne evita il danneggiamento. Prima di usare la P-touch, rimuovere la pellicola.

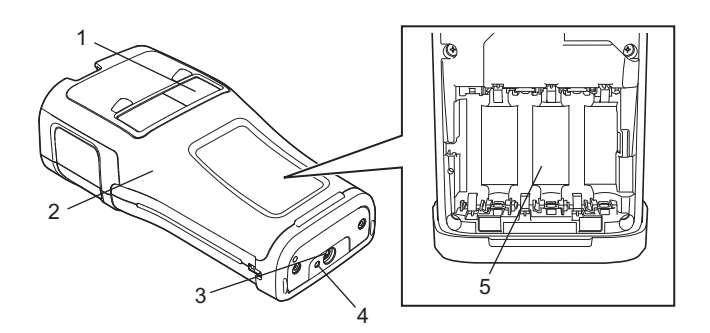

- **1. Visualizzatore nastro**
- **2. Coperchio posteriore**
- **3. Connettore adattatore CA**
- **4. Spia LED**
- **5. Scomparto batteria**

#### **COME INIZIARE**

## <span id="page-19-0"></span>**Display LCD**

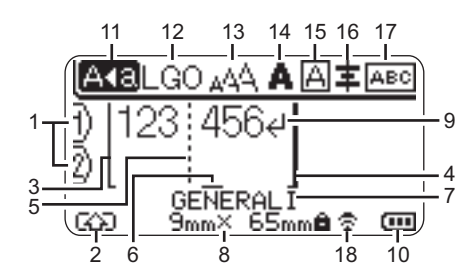

**1. Numero riga**

Indica il numero di riga all'interno del layout dell'etichetta.

- **2. Modalità spostamento** Indica che la modalità spostamento è attivata.
- **3. Inizio riga/4. Fine riga** Verrà stampato il contenuto nell'area tra l'indicatore di inizio riga e quello di fine riga. Le righe brevi che si estendono dagli indicatori di inizio e fine riga mostrano la fine del layout dell'etichetta.
- **5. Linea di separazione blocchi** Indica la fine di un blocco.
- **6. Cursore**

Indica la posizione di immissione dei dati corrente. I caratteri vengono immessi alla sinistra del cursore.

**7. Tipo di applicazione per l'etichettatura** Indica il tipo di applicazione per l'etichettatura corrente.

#### **8. Dimensione nastro**

Indica la dimensione del nastro per il testo immesso come segue: larghezza nastro x lunghezza etichetta Se è stata specificata la lunghezza dell'etichetta, alla destra della dimensione del nastro apparirà anche **a**.

**9. Simbolo di Invio/Ritorno a capo** Indica la fine di una riga di testo.

#### **10. Livello batteria**

Indica la carica rimanente della batteria. Visualizzato solo durante l'uso della batteria ricaricabile agli ioni di litio.

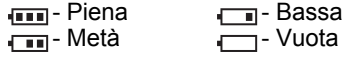

#### **11. Modalità Bloc Maiusc**

Indica che la modalità Bloc Maiusc è attivata.

#### **12.-16. Guida sullo stile**

Indica le impostazioni correnti relative a font (12), dimensioni dei caratteri (13), stile dei caratteri (14), cornice (15) e allineamento (16).

La guida di allineamento potrebbe non essere visualizzata, a seconda del tipo di applicazione di etichettatura selezionata.

#### **17. Guida sul layout**

Indica l'orientamento, il layout, il separatore, l'inversione e le impostazioni di testo ripetute. Gli elementi visualizzati variano in base al tipo di applicazione di etichettatura selezionato.

#### **18. Connessione wireless**

Indica lo stato corrente della connessione wireless.

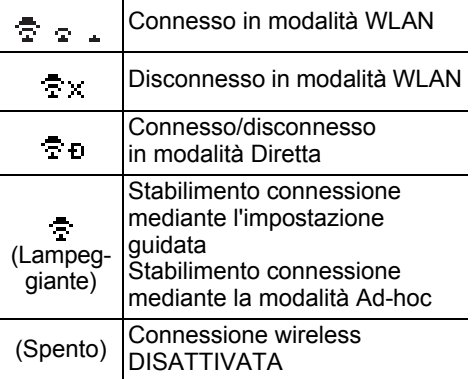

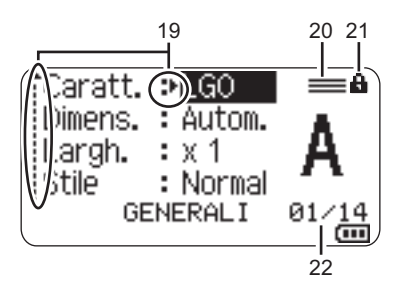

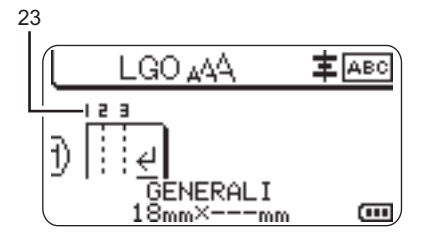

#### **19. Selezione cursore**

Usare i tasti ▲ e v per selezionare le opzioni di menu e i tasti  $\blacktriangleleft$  e per modificare le impostazioni.

#### **20. Segno di riga specificato** Indica che per ciascuna riga sono state

definite delle impostazioni separate.

#### **21. Simbolo del lucchetto**

Indica che non è possibile modificare alcune voci.

#### **22. Contatore**

Indica il numero attualmente selezionato o il numero selezionabile.

#### **23. Numero blocco**

Indica il numero del blocco.

Per informazioni sulla modifica delle impostazioni di contrasto e retroilluminazione dell'LCD, fare riferimento a ["Display LCD"](#page-30-0)  [a pagina 31](#page-30-0).

# <span id="page-21-0"></span>**Nomi e funzioni dei tasti**

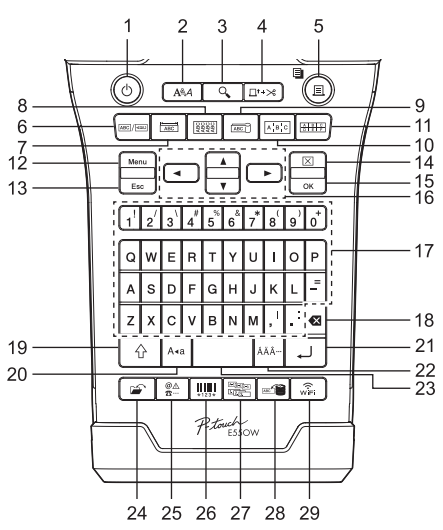

**1. Alimentazione**

Accende e spegne la P-touch.

**2. Stile**

Imposta gli attributi di caratteri ed etichette.

**3. Anteprima**

Visualizza un'anteprima dell'etichetta.

**4. Avanz & taglia**

Fa avanzare 24,5 mm di nastro vuoto, quindi lo taglia.

**5. Stampa**

• Stampa sul nastro il design dell'etichetta corrente.

• Stampa più copie con il tasto **Maiusc**.

**6. Generali**

Crea etichette per scopi generici.

#### **7. Piastra anteriore**

Crea etichette per piastre anteriori, targhette e applicazioni a porta singola.

**8. Avvolgimento cavo**

Crea etichette che si avvolgono attorno a un cavo, fibra o filo.

■ Per l'Italia **III et la Svizzera** 

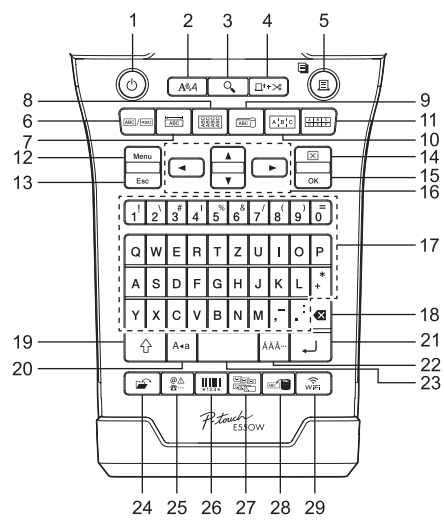

La lingua predefinita è "Inglese". La lingua predefinita è "Tedesco".

#### **9. Indicatore cavo**

Crea etichette per indicare cavi.

#### **10. Pannello raccordo**

Crea etichette a una e più righe per un gruppo di porte su un pannello di raccordo.

#### **11. Blocco ribattuto**

Crea etichette contenenti fino a 3 righe per i blocchi ribattuti.

#### **12. Menu**

Imposta le preferenze operative della P-touch (Lingua, Regolazione, ecc.).

#### **13. Esc (Escape)**

Annulla il comando corrente e ripristina il display sulla schermata di immissione dati o sul passaggio precedente.

#### **14. Cancella**

Cancella tutto il testo immesso oppure tutte le impostazioni relative al testo e all'etichetta corrente.

#### **15. OK**

Seleziona l'opzione visualizzata.

#### 16. Cursore  $(A \vee A)$

Sposta il cursore nella direzione della freccia.

#### **17. Lettera**

- Usare questi tasti per digitare lettere o numeri.
- Le lettere maiuscole e i simboli possono essere immessi usando questi tasti in combinazione con il tasto **Bloc Maiusc** o **Maiusc**.

#### **18. BS (backspace)**

Elimina il carattere alla sinistra del cursore.

#### **19. Maiusc**

Usare questo tasto in combinazione con i tasti di lettere e numeri per digitare le lettere maiuscole o i simboli riportati sui tasti numerici.

#### **20. Bloc Maiusc**

Attiva e disattiva la modalità Bloc Maiusc.

#### **21. Invio**

- Inserisce una nuova riga durante l'immissione di testo.
- Solo per il tipo di applicazione per etichettatura "GENERALI", inserisce un nuovo blocco quando viene usato in combinazione con il tasto **Maiusc**.

#### **22. Accento**

Consente di selezionare e immettere un carattere accentato.

#### **23. Spazio**

- Inserisce uno spazio vuoto.
- Ripristina il valore predefinito per un'impostazione.

#### **24. File**

Consente di stampare, aprire, salvare o eliminare le etichette usate di frequente.

#### **25. Simbolo**

Usare questo tasto per selezionare e immettere un simbolo da un elenco di simboli disponibili.

#### **26. Codice a barre**

Apre la schermata "Imp. cod. a barre".

#### **27. Serializza**

- Stampa etichette con numeri in serie.
- Se usato in combinazione con il tasto **Maiusc**, serializza e stampa simultaneamente 2 numeri qualsiasi su un'etichetta.

#### **28. Database**

Usa l'intervallo di record selezionati nel database scaricato per creare un'etichetta.

#### **29. WiFi**

Avvia la comunicazione WLAN/Wireless Direct.

#### **COME INIZIARE** . . . . . . . . . . . . . . . . . .

# **Alimentazione**

#### <span id="page-23-1"></span><span id="page-23-0"></span>**Adattatore CA**

Per questa P-touch usare l'AD-E001 (adattatore CA). Collegare l'adattatore CA direttamente alla P-touch.

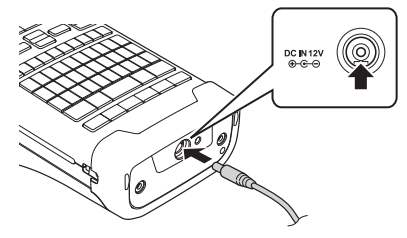

Non è consentito l'uso di AD-18 o AD-24ES.

- 1 Inserire la spina nel cavo dell'adattatore CA nel connettore contrassegnato con l'indicazione DC IN 12 V nella P-touch.
- Inserire la spina dell'adattatore CA in una presa elettrica standard. **2**
- Spegnere la P-touch prima di scollegare l'adattatore CA.
	- Non tirare e non piegare il cavo dell'adattatore CA.
	- Quando si scollega l'alimentazione e la batteria per più di due minuti, tutte le impostazioni di testo e formattazione verranno cancellate.
	- I simboli, i modelli e i database scaricati saranno salvati anche se l'alimentazione non è disponibile.
	- Dopo che la spina dell'adattatore CA è stata inserita nella presa elettrica, potrebbero essere necessari alcuni secondi prima che il pulsante (Alimentazione) sia attivato.
- Per proteggere e conservare la memoria della P-touch, quando l'adattatore CA è scollegato si consiglia di installare nella P-touch delle batterie ricaricabili agli ioni di litio (BA-E001), batterie alcaline formato AA (LR6) o batterie ricaricabili Ni-MH (HR6).

#### <span id="page-23-2"></span>**Batteria ricaricabile agli ioni di litio**

#### **Installazione della batteria ricaricabile agli ioni di litio**

- Aprire il coperchio posteriore premendo il dispositivo **1**di chiusura del coperchio.
	- 1. Coperchio posteriore
	- 2. Dispositivo di chiusura del coperchio

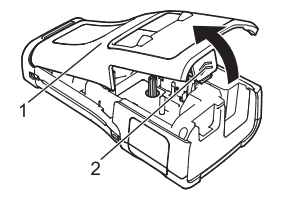

Inserire la batteria ricaricabile agli ioni di litio nello scomparto batteria. **2**

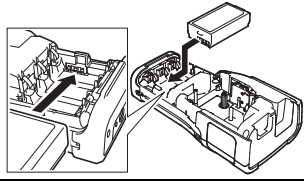

Verificare che i ganci presenti sul bordo del coperchio posteriore siano inseriti **3** correttamente, quindi riagganciare il coperchio.

Se non si riesce ad applicare il coperchio posteriore, verificare che la leva bianca sia in posizione alzata. In caso contrario, sollevare la leva e applicare il coperchio.

#### **Rimozione della batteria ricaricabile agli ioni di litio**

Rimuovere il coperchio batteria e la batteria ricaricabile agli ioni di litio, quindi riapplicare il coperchio batteria.

#### **Ricarica della batteria ricaricabile agli ioni di litio**

La batteria ricaricabile agli ioni di litio può essere ricaricata mentre è inserita nella P-touch. Per ricaricare la batteria ricaricabile agli ioni di litio, procedere come segue.

- Prima di usare la batteria ricaricabile agli ioni di litio, adottare la procedura seguente per ricaricarla.
	- Per ricaricare completamente una batteria ricaricabile agli ioni di litio possono essere necessarie fino a 6 ore.
- Assicurarsi che la P-touch sia spenta. Se la P-touch è accesa, premere e tenere premuto il pulsante (Alimentazione) per spegnerla. **1**
- Accertarsi che la batteria ricaricabile agli ioni di litio sia installata nella P-touch. **2**
- Usare l'adattatore CA per collegare la P-touch a una presa di alimentazione CA. **3**

Il LED accanto al connettore dell'adattatore si accende durante la ricarica e si spegne quando la batteria ricaricabile agli ioni di litio è completamente carica. L'indicatore del livello di batteria sul display risulterà pieno con tre barre  $\overline{11}$ .

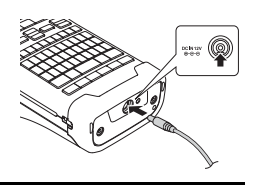

## **Interruzione della ricarica della batteria ricaricabile agli ioni di litio**

Per interrompere la ricarica della batteria ricaricabile agli ioni di litio, scollegare l'adattatore CA.

**Suggerimenti per l'uso della batteria ricaricabile agli ioni di litio**

- Ricaricare la batteria ricaricabile agli ioni di litio prima dell'uso. Non usarla prima di averla ricaricata.
- La batteria ricaricabile agli ioni di litio può essere effettuata in ambienti con temperatura da 5 a 35 °C. Caricare la batteria ricaricabile agli ioni di litio in un ambiente con questo intervallo di temperatura. Se la temperatura circostante non rientra in questo intervallo, la batteria ricaricabile agli ioni di litio non verrà ricaricata e il relativo indicatore resterà acceso.
- Se la P-touch viene usata sia con la batteria ricaricabile agli ioni di litio installata che con l'adattatore CA collegato, l'indicatore della batteria potrebbe spegnersi e la ricarica potrebbe interrompersi anche se la batteria ricaricabile agli ioni di litio non è ancora completamente carica.

#### **COME INIZIARE** . . . . . . . . . . . . . . . . . .

#### **Caratteristiche della batteria ricaricabile agli ioni di litio**

Comprendere le proprietà della batteria ricaricabile agli ioni di litio consente di ottimizzarne l'uso.

- L'uso o la conservazione della batteria ricaricabile agli ioni di litio in un luogo esposto a temperature elevate o basse può accelerarne il deterioramento. In particolare, l'utilizzo di una batteria ricaricabile agli ioni di litio con una carica elevata (90% o più) in un luogo esposto a temperature elevate accelera notevolmente il deterioramento della batteria.
- L'uso della P-touch mentre la batteria ricaricabile agli ioni di litio è installata e si sta ricaricando potrebbe accelerare il deterioramento della batteria. Se si usa la P-touch quando la batteria ricaricabile agli ioni di litio è installata, scollegare l'adattatore CA.
- Se la P-touch non verrà usata per più di un mese, rimuovere dalla P-touch la batteria ricaricabile agli ioni di litio, quindi riporre la batteria in un luogo fresco, lontano dalla luce diretta del sole.
- Se la batteria ricaricabile agli ioni di litio è destinata a non essere usata per un periodo di tempo prolungato, è consigliabile ricaricarla ogni 6 mesi.
- Se si tocca una parte della P-touch mentre la batteria agli ioni di litio si sta ricaricando, tale parte della P-touch potrebbe essere calda. Ciò è normale e la P-touch può essere usata in modo sicuro. Se la P-touch si surriscalda eccessivamente, interrompere l'uso.

#### **Specifiche**

- Tempo di ricarica: circa 6 ore se ricaricata con un adattatore CA (AD-E001)
- Tensione nominale: CC 7,2 V
- Capacità nominale: 1.850 mAh

#### **Batteria ricaricabile agli ioni di litio**

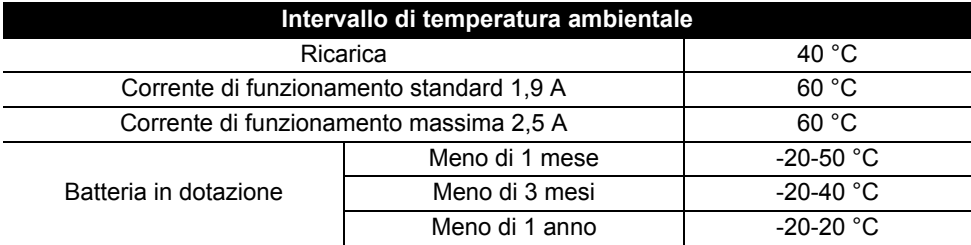

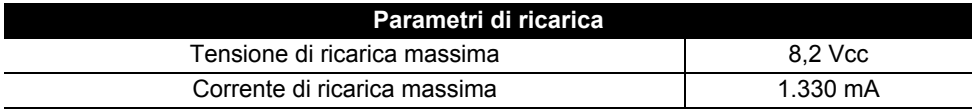

#### **Sistema di etichettatura P-touch**

- Corrente di ricarica: 800 mA
- Tensione di ricarica: fino a 8,2 V (massimo)

e

 **COME INIZIARE**

COME INIZIARE

# <span id="page-26-0"></span>**Batteria alcalina/Ni-MH**

Dopo aver verificato che la P-touch sia spenta, rimuovere il coperchio posteriore sul retro. Se le batterie si trovano già nella P-touch, rimuoverle. **1**

- Quando si sostituiscono le batterie, assicurarsi che l'apparecchio sia spento.
- Inserire sei nuove batterie alcaline formato AA (LR6) oppure delle batterie ricaricabili Ni-MH completamente cariche (HR6). Assicurarsi che i poli positivo (+) e negativo (-) delle batterie corrispondano ai simboli di positivo (+) e negativo (-) all'interno del vano batterie. **Utenti di batterie alcaline 2**
	- Sostituire sempre le sei le batterie contemporaneamente,
	- usando batterie nuove.

#### **Utenti di batterie ricaricabili Ni-MH**

- Sostituire sempre le sei le batterie contemporaneamente con batterie completamente cariche.
	- Per informazioni aggiornate sulle batterie consigliate, visitare il sito<http://solutions.brother.com/>
- Applicare il coperchio posteriore inserendo i tre ganci inferiori **3** nelle apposite fessure della P-touch, quindi premere verso il basso con decisione fino a quando il coperchio non si blocca in posizione.
- Rimuovere le batterie se si prevede di non usare la P-touch per un periodo di tempo prolungato.
	- Smaltire la batteria presso gli appositi punti di raccolta e non insieme ai rifiuti indifferenziati. Assicurarsi inoltre di osservare tutte le normative applicabili.
		- Quando si conserva o si getta via la batteria, incartarla (ad esempio con del nastro di cellofan) al fine di evitare che vada in cortocircuito. (Esempio di isolamento della batteria)
		- 1. Nastro di cellofan
		- 2. Batteria alcalina o Ni-MH

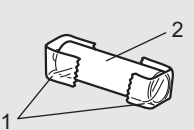

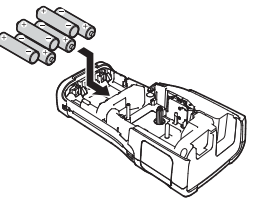

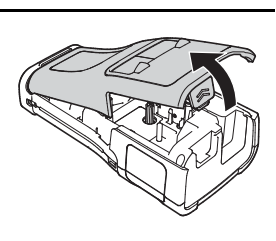

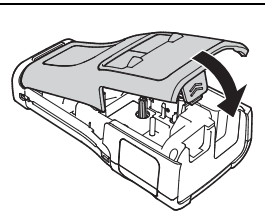

#### **COME INIZIARE** . . . . . . . . . . . . . . . . . .

# **Inserimento di una cassetta nastro**

<span id="page-27-0"></span>Nella P-touch si possono usare cassette nastro di larghezza pari a 3,5 mm, 6 mm, 9 mm, 12 mm, 18 mm o 24 mm e cassette di guaina di larghezza pari a 5,8 mm, 8,8 mm, 11,7 mm, 17,7 mm o 23,6 mm.

- Se la nuova cassetta nastro dispone di un fermo in cartone, rimuovere il fermo prima di inserire la cassetta.
- 1 Controllare che l'estremità del nastro non sia piegata e che passi <sub>1</sub> attraverso la guida nastro. Se il nastro non passa, farlo passare attraverso l'apposita guida come indicato nell'illustrazione.
	- 1. Fine nastro
	- 2. Guida nastro
- Dopo essersi assicurati che l'alimentazione sia disattivata, **2** collocare la P-touch su una superficie piana, come mostrato nell'illustrazione, quindi aprire il coperchio posteriore. Se nella P-touch è già stata inserita una cassetta nastro, rimuoverla tirandola con decisione verso l'alto.
- **3** Inserire la cassetta nastro nello scomparto del nastro, con l'estremità del nastro rivolta verso la fessura di uscita del nastro della P-touch e premere con decisione fino a quando non si sente uno scatto.
	- 1. Fessura di uscita del nastro
	- Quando si inserisce la cassetta nastro, assicurarsi che il nastro e il nastro inchiostrato non si impiglino sulla testina di stampa.
		- Assicurarsi che il nastro non sia allentato, quindi inserire attentamente la cassetta nastro. Se il nastro è allentato, questo si impiglierà sulla sporgenza (2) quando viene inserita la cassetta e si piegherà o aggrenzirà, causando un inceppamento del nastro.

Per tendere il nastro, fare riferimento all'illustrazione al punto 1 e tirare il nastro al di fuori della guida nastro.

• Quando si rimuove la cassetta nastro, assicurarsi che il nastro non si impigli nella sporgenza (2).

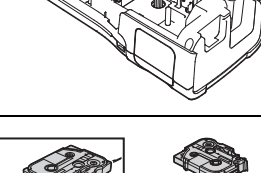

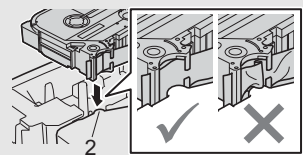

1

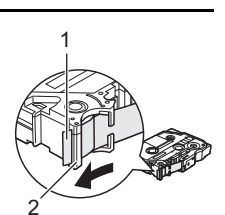

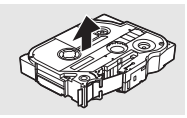

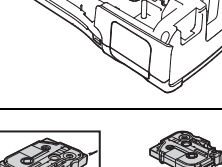

1

Chiudere il coperchio posteriore. **4**

- Posizionare la P-touch su una superficie piana, come mostrato nell'illustrazione, quindi applicare il coperchio posteriore.
	- Se non si riesce ad applicare il coperchio posteriore, verificare che la leva bianca (1) sia in posizione alzata. In caso contrario, sollevare la leva e applicare il coperchio.
- **Non tirare l'etichetta che fuoriesce dalla fessura di uscita del nastro. Così facendo, il nastro inchiostrato verrebbe scaricato con il nastro. Il nastro potrebbe non essere più utilizzabile dopo che il nastro inchiostrato è stato scaricato.**
	- Conservare le cassette nastro in un luogo buio e fresco, lontano dalla luce solare diretta e da luoghi esposti a temperature elevate, umidità elevata o eccessiva polvere. Usare la cassetta nastro il più rapidamente possibile, dopo aver aperto la confezione sigillata.

Nastro adesivo super resistente:

- Per le superfici ruvide e intessute, si consiglia di usare un nastro adesivo super resistente.
- **Sebbene il foglio di istruzioni fornito con la cassetta nastro adesivo super resistente consigli di tagliare il nastro con le forbici, il nastro adesivo super resistente può essere tagliato con la taglierina di cui è munita la P-touch.**

# **Accensione/spegnimento**

<span id="page-28-0"></span>Premere il pulsante (Alimentazione) per accendere la P-touch.

Premere di nuovo e tenere premuto il pulsante (Alimentazione) per spegnere la P-touch.

• La P-touch dispone di una funzione di risparmio energetico che si disattiva automaticamente, nel caso in cui non venga premuto alcun tasto entro un certo periodo di tempo, in determinate condizioni operative. Per ulteriori dettagli, consultare la tabella "Tempo spegnimento automatico".

## <span id="page-28-1"></span>**Tempo spegnimento automatico**

Se si usa l'adattatore CA o la batteria agli ioni di litio, è possibile cambiare l'impostazione di tempo spegnimento automatico.

Quando si usano batterie alcaline o Ni-MH, non è possibile cambiare l'impostazione di tempo spegnimento automatico (il tempo è impostato su 20 minuti).

- Premere il tasto **Menu**, selezionare "Spegnimento autom." usando il tasto **A** o  $\blacktriangledown$ . quindi premere il tasto **OK** o **Invio**. **1**
- Selezionare la batteria visualizzata sul display LCD usando il tasto  $\triangle$  o  $\blacktriangledown$  e impostare il valore usando il tasto  $\triangleleft$  o  $\triangleright$ . È possibile selezionare "Adattatore CA" o "Batt. ioni litio". **2**
- Premere il tasto **OK** o **Invio**. **3**

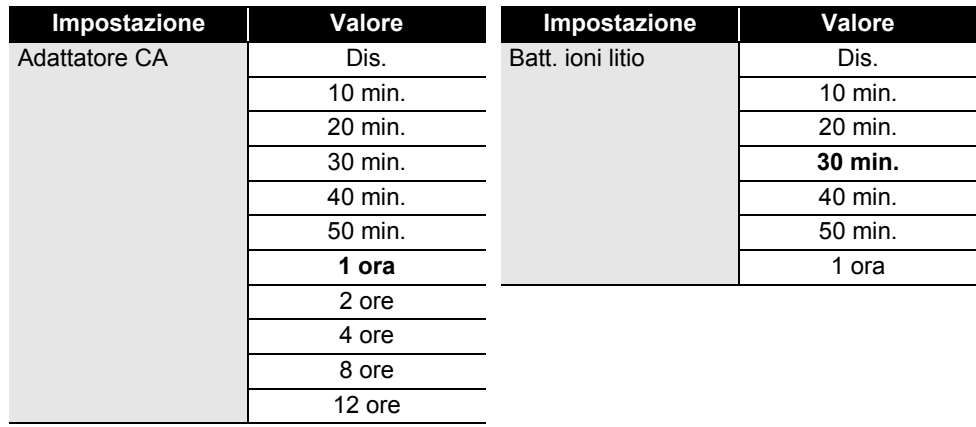

## **Tempo spegnimento automatico**

• Se si collega l'adattatore CA alla P-touch dopo aver specificato "Spegnimento autom.". l'impostazione per "Adattatore CA" diventa valida.

• Il valore predefinito è "1 ora" per l'adattatore CA e "30 min." per la batteria agli ioni di litio.

# **Avanzamento del nastro**

- <span id="page-29-0"></span>• Assicurarsi di far avanzare il nastro e il nastro inchiostrato per tenderli dopo l'inserimento della cassetta nastro.
	- **Non tirare l'etichetta che fuoriesce dalla fessura di uscita del nastro. Così facendo, il nastro inchiostrato verrebbe scaricato con il nastro. Il nastro potrebbe non essere più utilizzabile dopo che il nastro inchiostrato è stato scaricato.**
	- Non bloccare la fessura di uscita del nastro durante la stampa o durante l'avanzamento del nastro. Così facendo, il nastro potrebbe incepparsi.

#### <span id="page-29-1"></span>**Avanzamento e taglio**

La funzione Avanzamento e taglio fa avanzare 24,5 mm di nastro vuoto, quindi lo taglia.

- Premere il tasto **Avanz & taglia**. Sul display LCD compare l'indicazione "Avanz & taglia?". **1**
- **2** Usare il tasto ▲ o ▼ per selezionare "Avanz & taglia", quindi premere OK o Invio. Quando il nastro avanza, viene visualizzato il messaggio "Inser. nas... Attendere", quindi il nastro viene tagliato.

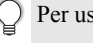

Per uscire da questa funzione o annullare, premere **Esc**.

#### <span id="page-29-2"></span>**Solo Avanzamento**

Questa funzione fa avanzare il nastro di circa 24,5 mm, con la conseguenza che un'etichetta vuota fuoriesce dalla cassetta nastro. Questa operazione è consigliata in caso di utilizzo di nastri in tessuto, i quali vanno tagliati con le forbici.

<span id="page-30-1"></span><span id="page-30-0"></span>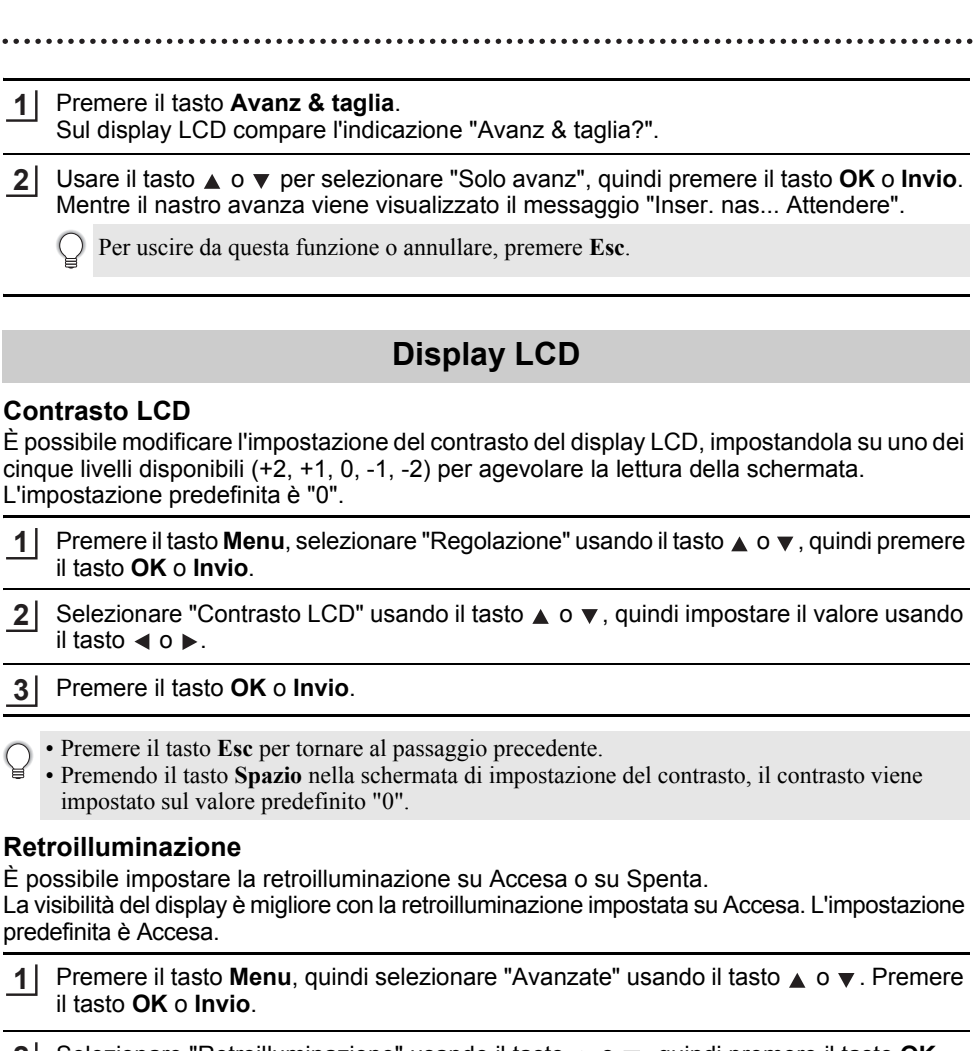

- <span id="page-30-2"></span>2 Selezionare "Retroilluminazione" usando il tasto ▲ o ▼, quindi premere il tasto **OK** o **Invio**.
- **3** Selezionare "Accesa" o "Spenta" usando il tasto ▲ o ▼, quindi premere il tasto OK o **Invio**.
- Disattivando la retroilluminazione è possibile risparmiare energia.
	- La retroilluminazione verrà spenta automaticamente. Premere qualsiasi tasto per riattivarla. La retroilluminazione è disattivata durante la stampa. La retroilluminazione si accende durante le trasmissioni dei dati.

#### **COME INIZIARE** . . . . . . . . . . . . . . . . .

# **Impostazione di lingua e unità di misura**

#### <span id="page-31-1"></span><span id="page-31-0"></span>**Lingua**

- Premere il tasto **Menu**, selezionare "PLingua" usando il tasto  $\triangle$  o  $\triangledown$ , quindi premere il tasto **OK** o **Invio**. **1**
- Selezionare una lingua per i comandi di menu e i messaggi visualizzati sul display LCD **2** utilizzando il tasto  $\triangle$  o  $\blacktriangledown$ . È possibile selezionare una lingua tra "Čeština", "Dansk", "Deutsch", "English", "Español", "Français", "Hrvatski", "Italiano", "Magyar", "Nederlands", "Norsk", "Polski", "Português", "Português (Brasil)", "Română", "Slovenski", "Slovenský", "Suomi", "Svenska" e "Türkçe".
- Premere il tasto **OK** o **Invio**. **3**

Premere il tasto **Esc** per tornare al passaggio precedente.

#### <span id="page-31-2"></span>**Unità**

- Premere il tasto **Menu**, selezionare "Unità" usando il tasto A o v, quindi premere il tasto **OK** o **Invio**. **1**
- 2 | Selezionare un'unità per le dimensioni visualizzate sul display LCD, utilizzando il tasto  $\blacktriangle$  0  $\nabla$ .

È possibile selezionare "pollice" o "mm".

Premere il tasto **OK** o **Invio**. **3**

L'impostazione predefinita è "mm". Premere il tasto **Esc** per tornare al passaggio precedente.

# <span id="page-32-0"></span>**MODIFICA DI UN'ETICHETTA**

# <span id="page-32-5"></span>**Selezione di un tipo di applicazione per l'etichettatura**

<span id="page-32-1"></span>È possibile selezionare sei diversi tipi di applicazioni per etichettatura.

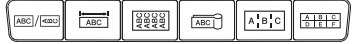

## <span id="page-32-2"></span>**GENERALI**

Le etichette stampate in questa modalità possono essere utilizzate per scopi generici. In questa modalità è possibile specificare i seguenti elementi.

- Lungh. etich.: **Autom.**, 10mm-999mm
- Orientamento: **[48123] (Orizzontale)**,  $\sqrt{2\pi}$  (Verticale)

Quando è selezionata la modalità GENERALI, è possibile premere il tasto **Maiusc** e premere quindi il tasto **Invio** per aggiungere un nuovo blocco.

<span id="page-32-3"></span>**PROTEZIONE** 

Le etichette stampate in questa modalità possono essere utilizzate per identificare varie piastre anteriori. Un blocco di testo può essere distanziato uniformemente su un'unica etichetta. In questa modalità è possibile specificare i seguenti elementi.

- Lungh. etich.: **50 mm**, 10mm-999mm
- N. di blocchi: **1**, 1-5
- Orientamento: **(ABILIANTIALE)** (Orizzontale),  $\boxed{2}$  (Verticale)

## <span id="page-32-4"></span>**AVVOLGIM. CAVO**

Le etichette stampate in questa modalità possono essere avvolte attorno a un cavo o un filo.

Nella modalità AVVOLGIM. CAVO, il testo è ruotato di 90° in senso antiorario e stampato. È anche possibile specificare i seguenti elementi.

- UDM: **Dia(Ø) (diametro personalizzato)**, Lungh. (lunghezza personalizzata), CAT5/6, CAT6A, COAX, AWG
- Valore: A seconda di UDM
- Ripeti: **Attiv.**, Disatt.

Testo: digitare righe di dati singole o multiple

#### **Quando si usa nastro con ID flessibile:**

- Consigliamo di usare nastro con ID flessibile per le etichette di avvolgimento cavo e indicatore cavo.
- Le etichette realizzate con nastro con ID flessibile non sono progettate per l'uso come isolamento elettrico.
- Quando le etichette vengono avvolte attorno a oggetti cilindrici, il diametro (1) dell'oggetto deve essere di almeno 3 mm.
- Le estremità sovrapposte (2) dell'etichetta o della bandiere di indicazione devono essere di almeno 5 mm.

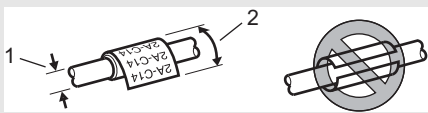

**ABCDE** Verticale ⊲മഠ്വ

**Orizzontale** 

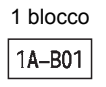

2 blocchi

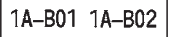

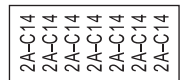

#### **MODIFICA DI UN'ETICHETTA**

## <span id="page-33-0"></span>**INDICATORE CAVO**

. . . . . . . . . . . . . . . .

Le etichette stampate in questa modalità possono essere avvolte attorno a un cavo o filo con le sue estremità attaccate insieme a formare una bandiera di indicazione. Il testo sulle bandiere di indicazione è stampato su entrambe le estremità dell'etichetta, con uno spazio vuoto al centro che si avvolge attorno al cavo. In questa modalità è possibile specificare i seguenti elementi.

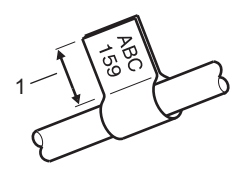

- 1. Indicatore di almeno 5 mm
- Layout: **[48] (Lo stesso testo viene stampato su ciascun blocco.)**,

(Due testi diversi sono stampati su ciascun blocco.)

- Lungh. indic.: **30mm**, 10mm-200mm
- Diametro cavo: **6mm**, 3mm-90mm
- Orientamento: **[AB | IB]** (**Orizzontale**),  $\frac{26}{3}$  **E** (Verticale)

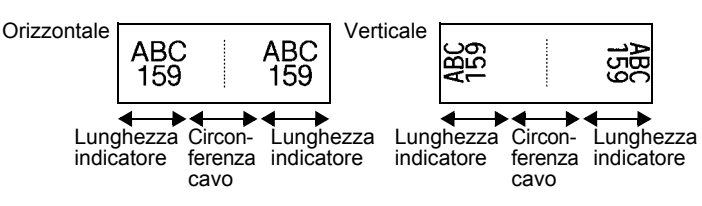

- Quando per layout indicatore è selezionato **pu in the selection** è possibile immettere fino a due codici a barre.
- Consigliamo di usare nastro con ID flessibile per le etichette di indicatore cavo.
	- Le etichette realizzate con nastro con ID flessibile non sono progettate per l'uso come isolamento elettrico.

## <span id="page-33-1"></span>**PANN. RACCORDO**

Le etichette stampate in questa modalità possono essere utilizzate per identificare vari tipi di pannello. In questa modalità è possibile specificare i seguenti elementi.

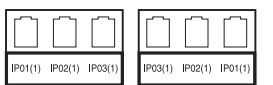

- Lungh. blocco: **15,0mm**, 5,0mm-300,0mm
- N. di blocchi: **4**, 1-99
- Separatore: **(Spunta)**, (Trattino), (Linea), (Grassetto), (Cornice), (Nessuno)
- Orientamento: **[1] [2] [4] (Orizzontale)**, निष्णलाली (Verticale)
- Inverso: **Disatt.**, Attiv.
- Avanzato: **Disatt.**, Attiv.

Regola indipendentemente la lunghezza dei blocchi quando "Avanzato" è impostato su "Attiv.".

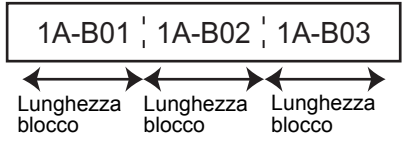

• No margini: **Off**, On Impostare i margini sinistro e destro delle etichette su zero.

"Avanzato" e "No margini" non possono essere impostati contemporaneamente su "On" (Attiv.).

# <span id="page-34-0"></span>**BLOCCO RIBATTUTO**

Le etichette stampate in questa modalità possono essere utilizzate per identificare un tipo di connessione elettrica tipicamente utilizzata nella telefonia. Per ciascun blocco su un'etichetta singola ci sono un massimo di tre righe, ed è possibile immettere tre righe per ciascun blocco. In questa modalità è possibile specificare i seguenti elementi.

- Largh. modulo: **200mm**, 50mm-300mm
- Tipo blocco: **4 cop.**, 2 cop., 3 cop., 5 cop., Vuoto
- Tipo sequenza:  $\begin{bmatrix} \vert & \vert & \vert \end{bmatrix}$  (Nessuno),  $\begin{bmatrix} \vert & \vert & \vert \end{bmatrix}$  (Orizzontale),  $\begin{bmatrix} \vert & \vert & \vert \end{bmatrix}$  is (Dorsale)
- Valore iniziale: **---**, 1-99999

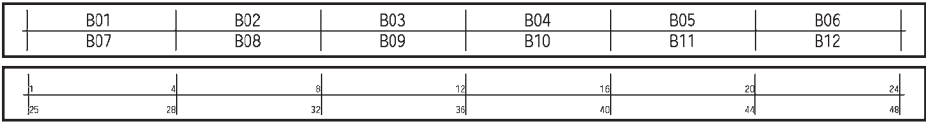

• Quando è selezionato "Vuoto" in "Tipo blocco", "Tipo sequenza" è impostato su Nessuno. • Quando è selezionato Nessuno per "Tipo sequenza", "Valore iniziale" appare come "---" e non è possibile impostare un valore. Tuttavia, selezionando Orizzontale e Dorsale, è possibile impostare "Valore iniziale" da 1 a 99.999.

#### **Guaina termoretrattile**

Quando si usa una guaina termoretrattile, la schermata dell'impostazione GUAINA TERMORET. viene visualizzata quando si preme uno dei tasti del tipo di applicazione per l'etichettatura.

<span id="page-34-1"></span>Involved Concernsive • Lungh. etich.: **Autom.**, 25mm-999mm Tuttavia, la lunghezza di stampa massima è di 500 mm quando si usa una guaina termoretrattile con una larghezza di 5,8 o 8,8 mm.

Testo: digitare righe di dati singole o multiple.

#### **Quando si usa una guaina termoretrattile:**

- Non è possibile stampare cornici.
	- Quando una riga è interrotta, alcune parti di alcuni caratteri decorativi potrebbero essere tagliati.
	- I caratteri stampati potrebbero essere più piccoli rispetto a quando si usa il nastro TZe.

#### **MODIFICA DI UN'ETICHETTA**

# **Creazione di un'etichetta di codice a barre**

<span id="page-35-0"></span>Usando la funzione Cod. Brr è possibile creare etichette con codici a barre unidimensionali, utilizzabili con etichette di controllo dell'inventario, etichette con numero di serie e addirittura sistemi di controllo dell'inventario e POS.

I "codici a barre" selezionabili sono elencati nella Guida dell'utente.

- La P-touch non è progettata in modo specifico per la creazione di etichette di codici a barre. Verificare sempre che le etichette di codici a barre vengano lette dal lettore di codici a barre.
	- Per ottenere risultati ottimali, stampare le etichette di codici a barre con inchiostro nero su nastro bianco. Alcuni lettori di codici a barre potrebbero non essere in grado di leggere le etichette di codici a barre create usando nastro o inchiostro colorato.
	- Quando possibile, usare sempre l'impostazione "Grande" per "Larghezza". Alcuni lettori di codici a barre potrebbero non essere in grado di leggere le etichette di codici a barre create usando l'impostazione "Piccolo".
	- La stampa continua di un gran numero di etichette con codici a barre potrebbe surriscaldare la testina di stampa, con potenziali ripercussioni negative sulla qualità di stampa.

#### <span id="page-35-1"></span>**Impostazione dei parametri per i codici a barre e immissione dei dati dei codici a barre**

Premere il tasto **Codice a barre**. Viene visualizzata la schermata "Imp. cod. a barre". **1**

In un'etichetta si possono immettere fino a cinque codici a barre.

- **2** Selezionare un attributo con il tasto  $\triangle$  o  $\triangledown$  e impostare quindi un valore per esso utilizzando il tasto  $\triangleleft$  o  $\triangleright$ .
	- Protocollo: **CODE39**, CODE128, EAN-8, EAN-13, GS1-128 (UCC/EAN-128), UPC-A, UPC-E, I-2/5 (ITF), CODABAR
	- Larghezza: **Piccolo**, Grande
	- Sotto#: **On**, Off
	- Ver. cif.: **Off**, On

La verifica della cifra è disponibile solo per i protocolli Code39, I-2/5 e Codabar.

- $\widehat{P}$  È possibile che i caratteri non compaiano sotto al codice a barre anche quando per l'opzione "On" è selezionato "Sotto#". Questo dipende dalla larghezza del nastro usato, dal numero di righe immesse o dalle impostazioni degli stili dei caratteri.
- Premere il tasto **OK** o **Invio** per applicare le impostazioni. **3**

Le nuove impostazioni NON vengono applicate se non si preme il tasto **OK** o **Invio**.

- 4 Digitare i dati del codice a barre. È possibile immettere caratteri speciali nel codice a barre quando si usano i protocolli CODE39, CODE128, CODABAR o GS1-128. Se non si usano caratteri speciali, andare al punto 7.
- (Ins. cod. a barre) CODE39  $*2013*$  $\overline{a}$
- Premere il tasto **Simbolo**. **5** Viene visualizzato un elenco di caratteri disponibili per il protocollo corrente.
- Selezionare un carattere usando il tasto  $\triangle$  o  $\blacktriangledown$ , quindi premere il tasto **OK** o **Invio** per inserire il carattere nei dati del codice a barre. **6**

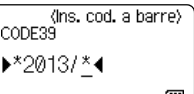

#### Premere il tasto **OK** o **Invio** per inserire il codice a barre nell'etichetta. Il codice a barre viene visualizzato nella schermata di immissione del testo. **7**

LGO 44A **主** ABC ชิ labellli GENERALI<br>18mm× 74m  $\Box$ 

Per stampare etichette, fare riferimento alla Guida dell'utente.

- Premere il tasto **Esc** per tornare al passaggio precedente.
- Premere il tasto **Spazio** per impostare l'attributo selezionato sul valore predefinito.

# <span id="page-36-0"></span>**Modifica ed eliminazione di un codice a barre**

- Per modificare i parametri e i dati di un codice a barre, posizionare il cursore sotto al simbolo del codice a barre nella schermata di immissione dati, quindi aprire la schermata "Imp. cod. a barre". Fare riferimento a ["Impostazione dei parametri per i codici a barre e](#page-35-1)  [immissione dei dati dei codici a barre" a pagina 36](#page-35-1).
- Per eliminare un codice a barre da un'etichetta, posizionare il cursore a destra del simbolo del codice a barre nella schermata di immissione dati e premere il tasto **BS (backspace)**.

# **Immissione di un'etichetta serializzata**

<span id="page-36-1"></span>È possibile creare etichette con numeri in serie. È inoltre possibile impostare l'incremento e il conteggio delle serie. In questa modalità è possibile creare una serie di etichette incrementando un carattere numerico nel modello. In modalità avanzata è possibile scegliere Simultaneo o Avanzato. La modalità simultanea consente di creare una serie di etichette incrementando due numeri diversi allo stesso tempo. La modalità avanzata consente di creare una serie di etichette, selezionando due sequenza del modello e incrementandole contemporaneamente.

## <span id="page-36-2"></span>**Serializza**

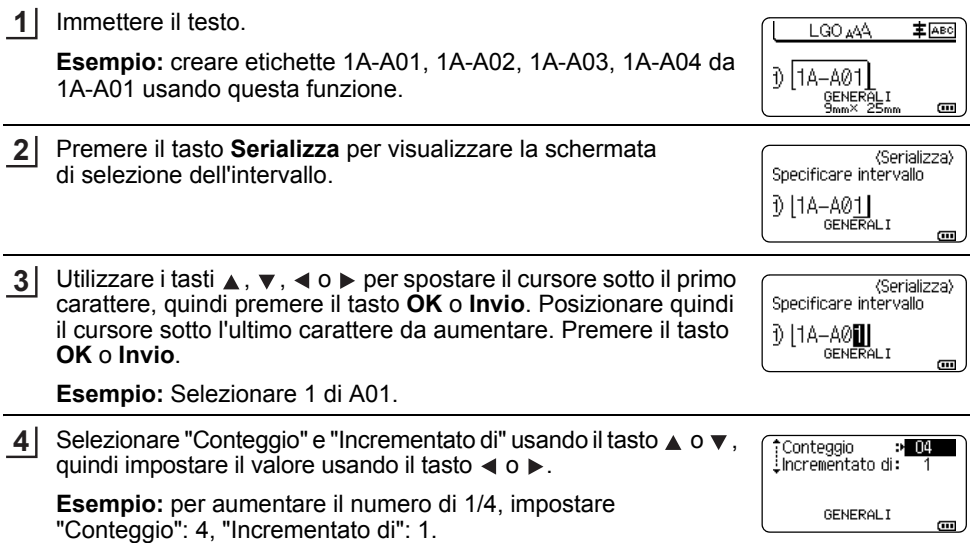

#### **MODIFICA DI UN'ETICHETTA**

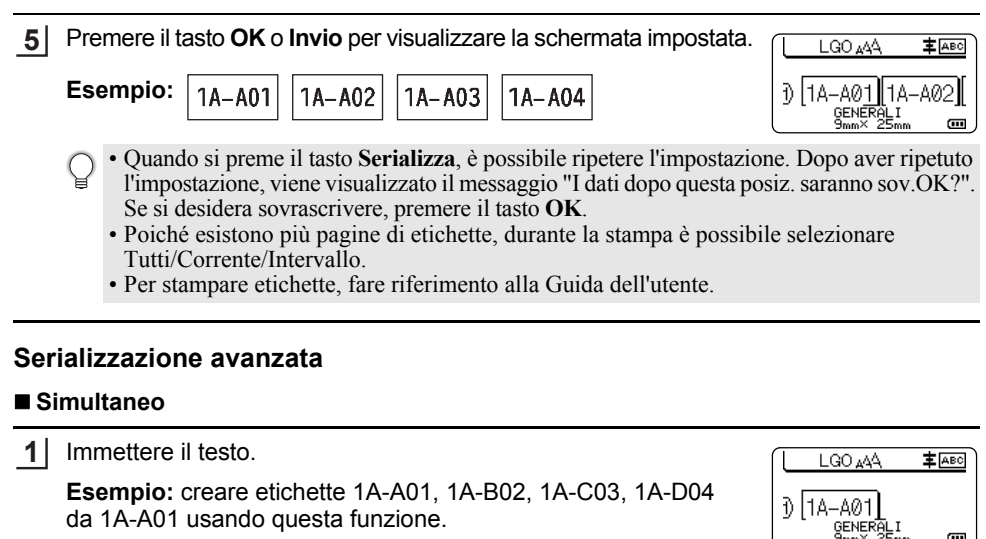

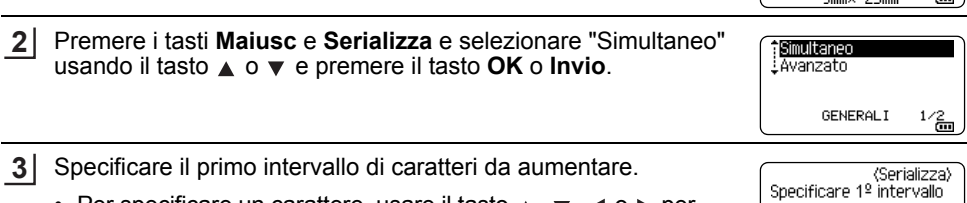

 $\overline{a}$ 

 $\overline{\mathbf{u}}$ 

 $\frac{1}{2}$   $\left[\frac{1A-A}{0}$ 

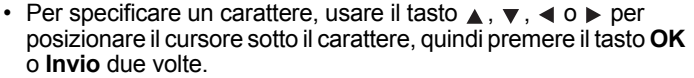

• Per specificare un intervallo di caratteri, usare il tasto  $\blacktriangle$ ,  $\blacktriangledown$ ,  $\blacktriangleleft$  o  $\blacktriangleright$ per posizionare il cursore sotto il primo carattere nell'intervallo e premere il tasto **OK** o **Invio**. Dopodiché, posizionare il cursore sotto l'ultimo carattere nell'intervallo e premere il tasto **OK** o **Invio**.

**Esempio:** selezionare 1 di A01.

<span id="page-37-0"></span>da 1A-A01 usando questa funzione.

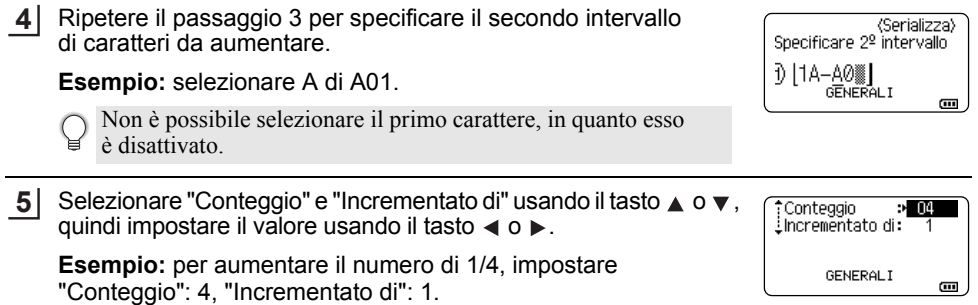

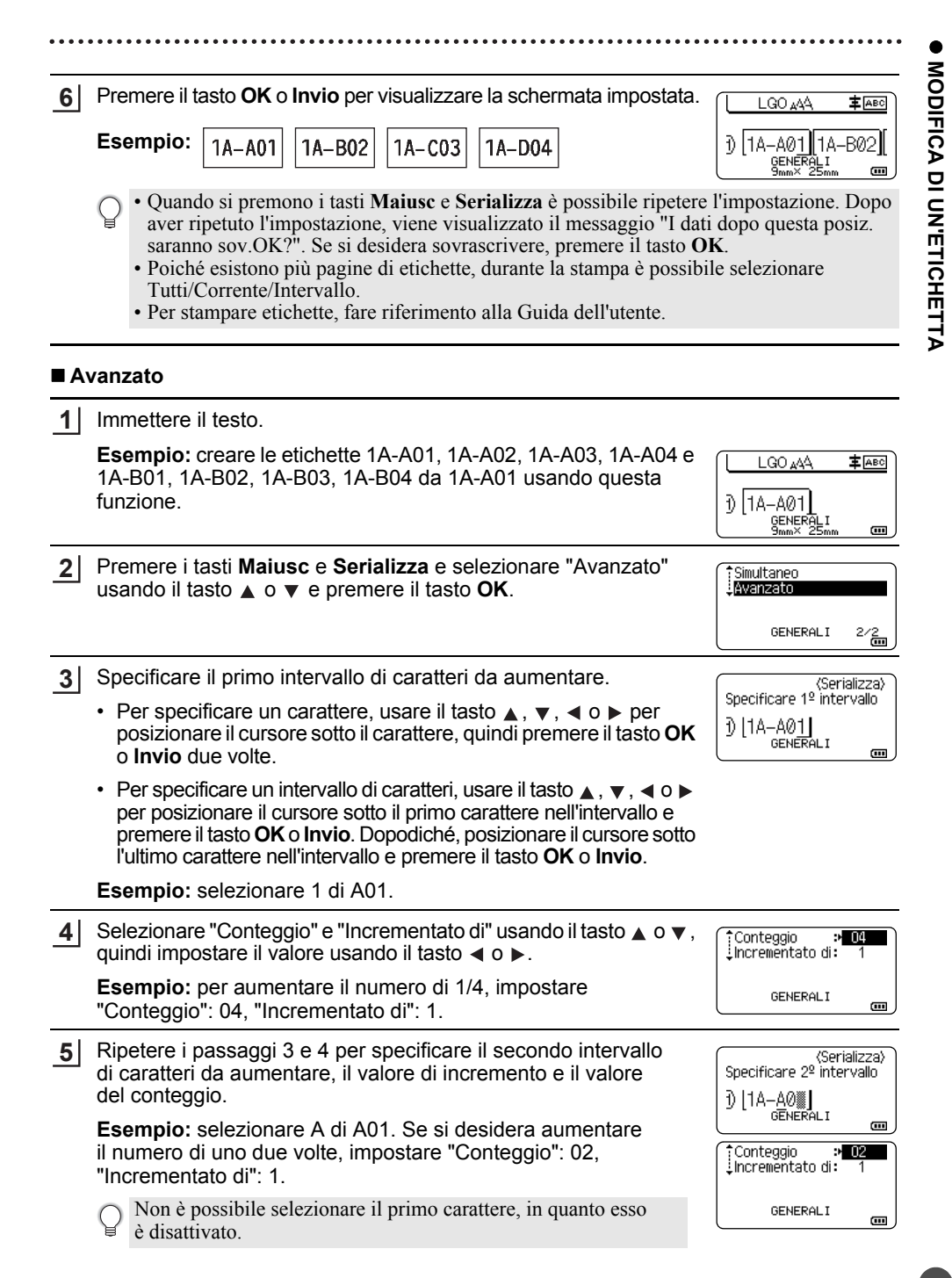

#### **MODIFICA DI UN'ETICHETTA**

Premere il tasto **OK** o **Invio** per visualizzare la schermata impostata. **6**

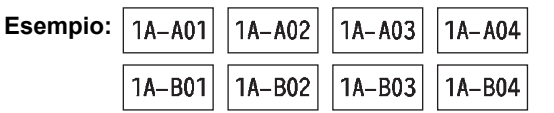

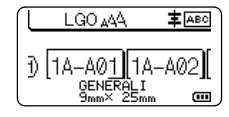

- Quando si premono i tasti **Maiusc** e **Serializza** è possibile ripetere l'impostazione. Dopo aver ripetuto l'impostazione, viene visualizzato il messaggio "I dati dopo questa posiz. saranno sov.OK?". Se si desidera sovrascrivere, premere il tasto **OK**.
	- Poiché esistono più pagine di etichette, durante la stampa è possibile selezionare Tutti/Corrente/Intervallo.

• Per stampare etichette, fare riferimento alla Guida dell'utente.

- Premere il tasto **Esc** per tornare al passaggio precedente.
	- La modalità di serializzazione può essere applicata anche ai codici a barre. Un codice a barre è conteggiato come un carattere.
		- Qualsiasi simbolo o altro carattere non alfanumerico presente nella sequenza di numerazione automatica viene ignorato.
		- Una sequenza di serializzazione può contenere solo cinque caratteri al massimo.
		- Il valore "Conteggio" può essere impostato su un numero di sequenza massimo di 99.
		- Il valore "Incrementato di" può essere impostato a incrementi da uno a nove.

• Le lettere e i numeri aumentano nel modo seguente:

 $0 \rightarrow 1 \quad .9 \rightarrow 0 \rightarrow .$  $A \rightarrow B$  ... $Z \rightarrow A \rightarrow ...$ a  $\rightarrow$  b  $\ldots z$   $\rightarrow$  a  $\rightarrow$ 

A0  $\rightarrow$  A1 ...A9  $\rightarrow$  B0  $\rightarrow$ 

Gli spazi (visualizzati come trattini di sottolineatura "\_" nell'esempio seguente) possono essere usati per regolare la spaziatura tra i caratteri o per controllare il numero di cifre che vengono stampate.

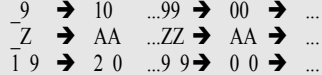

# <span id="page-40-1"></span>**USO DEL SOFTWARE P-TOUCH**

# <span id="page-40-0"></span>**Uso del software P-touch**

<span id="page-40-2"></span>Questa P-touch è munita di una porta USB che consente di collegarla a un computer. Per utilizzare la P-touch con il computer è necessario installare P-touch Editor e il driver stampante. Se si usa Windows®, installare P-touch Editor, il driver stampante, P-touch Update Software, P-touch Transfer Manager e Strumento di impostazione della stampante dal CD-ROM in dotazione.

Se si utilizza un Macintosh è possibile scaricare il driver, il software e i manuali visitando il sito Brother Solutions Center all'indirizzo<http://solutions.brother.com/>

Per informazioni sui sistemi operativi più recenti compatibili, visitare il sito Brother Solutions Center [\(http://solutions.brother.com/](http://solutions.brother.com/)).

## <span id="page-40-3"></span>**Caratteristiche**

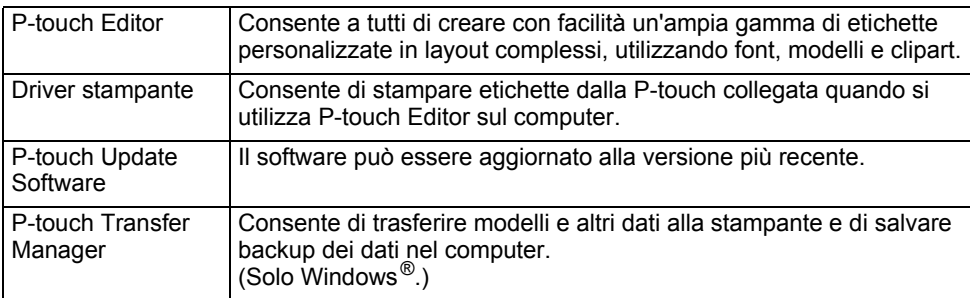

## <span id="page-40-4"></span>**Requisiti di sistema**

Prima dell'installazione, controllare che la configurazione del sistema soddisfi i seguenti requisiti.

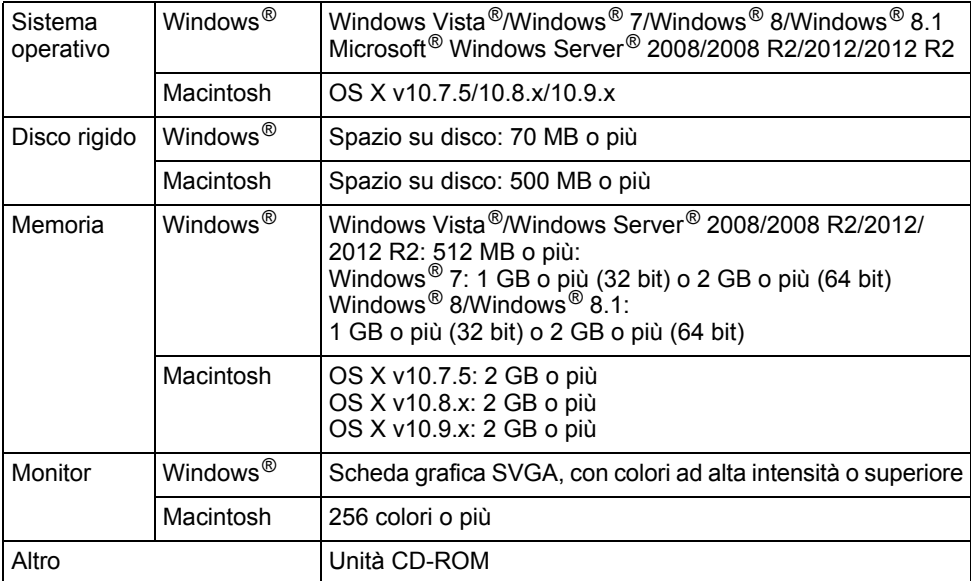

#### **USO DEL SOFTWARE P-TOUCH**

#### <span id="page-41-0"></span>**Installazione del software e del driver stampante**

La procedura di installazione del software varia a seconda del sistema operativo del computer. La procedura di installazione è soggetta a modifiche senza preavviso.

I modelli delle P-touch nelle seguenti schermate potrebbero essere diversi dal modello della P-touch acquistata.

NON collegare la P-touch al computer fino a quando non si viene invitati a farlo.

## **Per Windows®**

• La procedura di installazione potrebbe variare a seconda del sistema operativo installato nel PC. Windows® 7 è visualizzato qui a titolo di esempio.

• Se si sta usando Windows  $\mathbb{R}$  8/Windows  $\mathbb{R}$  8.1, usare Adobe  $\mathbb{R}$  Reader  $\mathbb{R}$  per aprire i manuali in formato PDF presenti sul CD-ROM.

Se Adobe® Reader® è installato ma non riesce ad aprire i file, modificare l'associazione dei file ".pdf" ad "Adobe® Reader®" dal pannello di controllo prima di usare il CD-ROM.

1 Inserire il CD-ROM del programma di installazione nell'unità CD-ROM. Se viene visualizzata la schermata della lingua, selezionare la lingua desiderata.

• **Per Windows Vista®/Windows® 7/Windows Server® 2008/2008 R2:**

Se la schermata del programma di installazione non viene visualizzata automaticamente, visualizzare il contenuto della cartella dell'unità CD-ROM e fare doppio clic su [start.exe].

• **Per Windows® 8/Windows® 8.1/Windows Server® 2012/2012 R2:** Se la schermata del programma di installazione non viene visualizzata automaticamente, fare clic su [Esegui start.exe] nella schermata [Avvia], oppure visualizzare il contenuto della cartella dell'unità CD-ROM dal desktop, quindi fare doppio clic su [start.exe].

Fare clic su [Installazione standard]. **2**

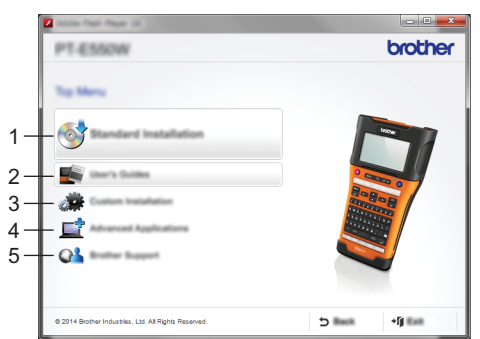

#### **1. Installazione standard**

Installa P-touch Editor, il driver stampante, P-touch Update Software, lo Strumento di impostazione della stampante e le Guide dell'utente. (P-touch Transfer Manager è installato insieme a P-touch Editor.)

#### **2. Guide dell'utente**

Visualizza o installa le Guide dell'utente.

#### **3. Installazione personalizzata**

Consente di selezionare individualmente per l'installazione P-touch Editor, il driver stampante, P-touch Update Software e Strumento di impostazione della stampante. (P-touch Transfer Manager è installato insieme a P-touch Editor.)

**4. Applicazioni avanzate** Installa l'utilità BRAdmin Light o visualizza il Brother Developer Center.

# **5. Assistenza Brother**

Visualizza il sito Web dell'assistenza (Brother Solutions Center).

- Seguire le istruzioni visualizzate per completare l'installazione. **3**
- P-touch Update Software può essere usato per cercare gli aggiornamenti. Se viene visualizzata l'indicazione [Utilizzare P-touch Update Software per aggiornare il software alla versione più recente? (Per eseguire l'aggiornamento è necessaria una connessione Internet.)], fare clic su [Sì] o [No]. **4**

Per cercare le nuove versioni del software e aggiornarle fare clic su [Sì], quindi passare al punto 5.

Per non cercare le nuove versioni del software e aggiornarle fare clic su [No], quindi passare al punto 6.

Se si fa clic su [No] qui è possibile eseguire P-touch Update Software in un secondo momento per cercare le nuove versioni del software e aggiornarle. Fare doppio clic sull'icona P-touch Update Software sul desktop (il computer deve essere connesso a Internet).

Viene avviato P-touch Update Software. **5**

> Se un'applicazione è visualizzata in [Elenco file], significa che è disponibile una nuova versione dell'applicazione. Se la casella di controllo è selezionata e si fa clic su [Installa], significa che l'applicazione può essere installata. Attendere finché non viene visualizzato un messaggio che indica che l'installazione è terminata. Se in [Elenco file] non viene visualizzata nessuna applicazione, significa che l'applicazione correntemente installata nel computer è la versione più recente. Non è necessario eseguire alcun aggiornamento. Fare clic su [Chiudi].

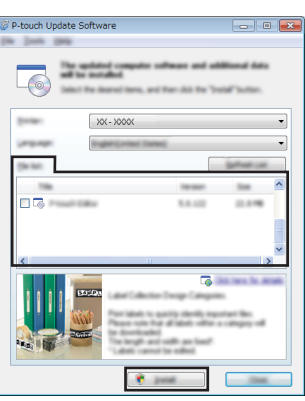

6 Quando viene visualizzata la schermata della registrazione online dell'utente, fare clic su [OK] o su [Annulla]. Se si fa clic su [OK], prima di completare l'installazione si passa alla pagina di

registrazione online dell'utente (consigliato).

Se si fa clic su [Annulla], l'installazione continua.

Fare clic su [Fine]. L'installazione è completa. **7**

Quando viene chiesto di riavviare il computer, fare clic su [Riavvia].

## **Per Macintosh**

Avviare il Macintosh e scaricare il driver, il software e i manuali dal sito Brother Solutions Center [\(http://solutions.brother.com\)](http://solutions.brother.com). **1**

Gli utenti Macintosh possono accedere direttamente a questo URL facendo clic sull'icona disponibile sul CD-ROM.

#### **USO DEL SOFTWARE P-TOUCH**

#### <span id="page-43-0"></span>**Disinstallazione del driver stampante**

# **Per Windows Vista®/Windows Server® 2008**

Se la P-touch è connessa al computer e accesa, premere e tenere premuto il pulsante (Alimentazione) per spegnerla. Fare clic su  $\left($  - [Pannello di controllo] - [Hardware e suoni] - [Stampanti]. Selezionare [Brother xx-xxxx] e fare clic su [Elimina stampante], oppure fare clic con il pulsante destro del mouse sull'icona e fare clic su [Elimina]. Fare clic con il pulsante destro del mouse sulla finestra [Stampanti], quindi fare clic su **4** [Esegui come amministratore] - [Proprietà server...]. Se viene visualizzata la finestra di conferma dell'autorizzazione, fare clic su [Continua]. Se viene visualizzata la finestra [Controllo dell'account utente], digitare la password e fare quindi clic su [OK]. Viene visualizzata la finestra [Proprietà server di stampa]. Fare clic sulla scheda [Driver], selezionare [Brother xx-xxxx], quindi fare clic su [Rimuovi...]. Selezionare [Rimuovi driver e pacchetto driver] e fare clic su [OK]. **1 2 3 5 6**

Chiudere la finestra [Proprietà server di stampa]. Il driver stampante è stato disinstallato. **7**

# **Per Windows® 7/Windows Server® 2008 R2**

Se la P-touch è connessa al computer e accesa, premere e tenere premuto il pulsante (Alimentazione) per spegnerla. **1**

**2**

Fare clic su  $\left($  - [Dispositivi e stampanti].

- Selezionare [Brother xx-xxxx] e fare clic su [Rimuovi dispositivo], oppure fare clic con il pulsante destro del mouse sull'icona e fare clic su [Rimuovi dispositivo]. Se viene visualizzato il messaggio Controllo dell'account utente, digitare la password e fare clic su [Sì]. **3**
- 4 Selezionare [Fax] o [Processo di scrittura documenti XPS Microsoft] nella finestra [Dispositivi e stampanti], quindi fare clic su [Proprietà server di stampa] nella barra dei menu.
- 5 Fare clic sulla scheda [Driver], quindi fare clic su [Modifica impostazioni driver]. Se viene visualizzato il messaggio Controllo dell'account utente, digitare la password e fare clic su [Sì]. Selezionare [Brother xx-xxxx] e fare clic su [Rimuovi...].
- **6** Selezionare [Rimuovi driver e pacchetto driver] e fare clic su [OK]. Seguire le istruzioni visualizzate.
- Chiudere la finestra [Proprietà server di stampa]. Il driver stampante è stato disinstallato. **7**

# **Per Windows® 8/Windows® 8.1/Windows Server® 2012/2012 R2**

- Se la P-touch è connessa al computer e accesa, premere e tenere premuto il pulsante do (Alimentazione) per spegnerla. **1**
- Fare clic su [Pannello di controllo] nella schermata [App] [Hardware e suoni] [Dispositivi e stampanti]. **2**
- Selezionare [Brother xx-xxxx] e fare clic su [Rimuovi dispositivo], oppure fare clic con il pulsante destro del mouse sull'icona e fare clic su [Rimuovi dispositivo]. Se viene visualizzato il messaggio Controllo dell'account utente, digitare la password e fare clic su [Sì]. **3**
- Selezionare [Fax] o [Processo di scrittura documenti XPS Microsoft] nella finestra [Dispositivi e stampanti], quindi fare clic su [Proprietà server di stampa] nella barra dei menu. **4**
- Fare clic sulla scheda [Driver], quindi fare clic su [Modifica impostazioni driver]. Se viene visualizzato il messaggio Controllo dell'account utente, digitare la password e fare clic su [Sì]. Selezionare [Brother xx-xxxx] e fare clic su [Rimuovi...]. **5**
- Selezionare [Rimuovi driver e pacchetto driver] e fare clic su [OK]. Seguire le istruzioni visualizzate. **6**
- Chiudere la finestra [Proprietà server di stampa]. Il driver stampante è stato disinstallato. **7**

#### **Per OS X v10.7.5 - OS X v10.9.x**

Spegnere la P-touch. **1**

- Fare clic sul menu Apple e [System Preferences] (Preferenze Sistema) e fare clic su [Print & Scan] (Stampa e Scansione) (OS X v10.7.5/OS X v10.8.x)/ [Printers & Scanners] (Stampanti e scanner) (OS X v10.9.x). **2**
- Scegliere [Brother xx-xxxx] e fare clic su [-]. **3**
- Chiudere la finestra [Print & Scan] (Stampa e Scansione) (OS X v10.7.5/ OS X v10.8.x)/[Printers & Scanners] (Stampanti e scanner) (OS X v10.9.x). Il driver stampante è stato disinstallato. **4**

#### <span id="page-44-0"></span>**Disinstallazione del software**

Eseguire questa procedura solo se il software non è più necessario o per reinstallare il software. Per informazioni su come disinstallare il software, consultare la Guida del sistema operativo in uso.

# brother

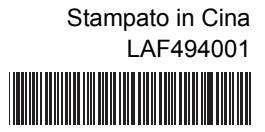